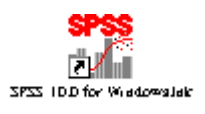

 **البرنامج الإحصائي SPSS** 

# الباب الخامس البرنامج الإحصائي **SPSS**

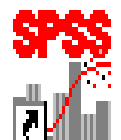

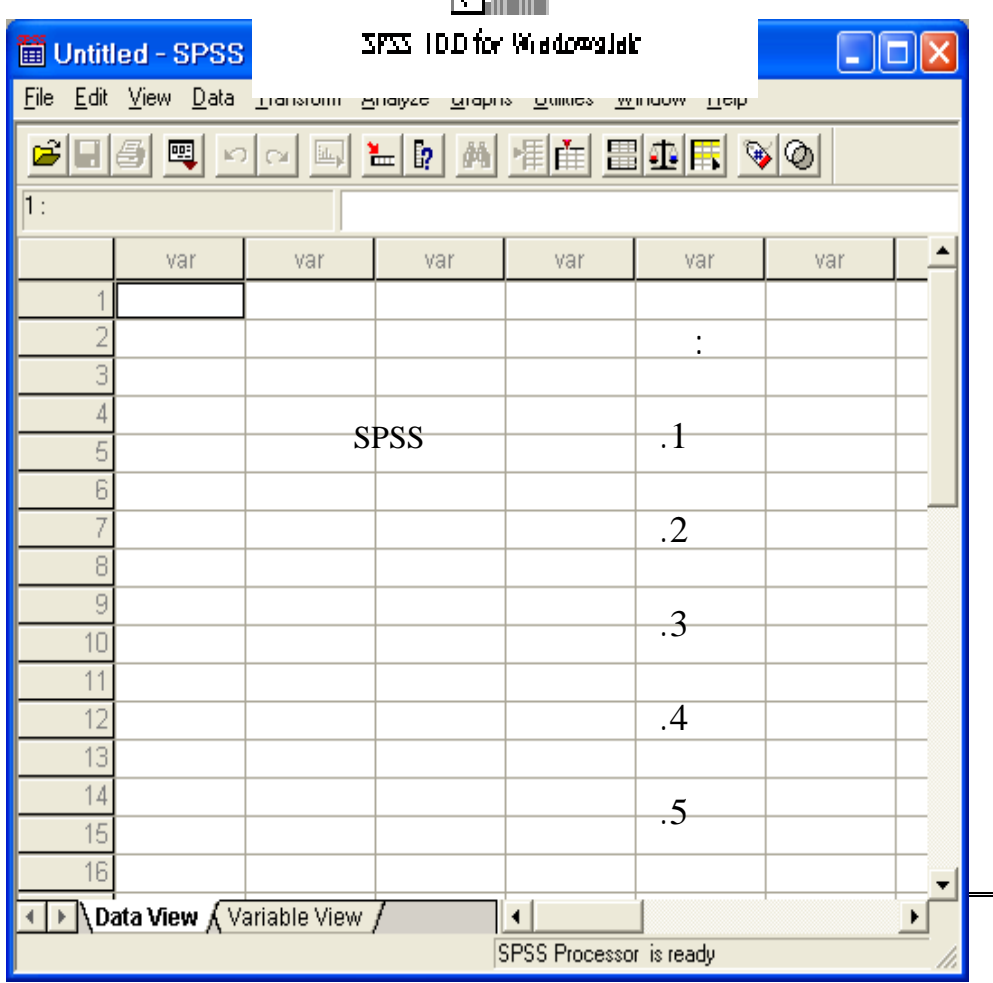

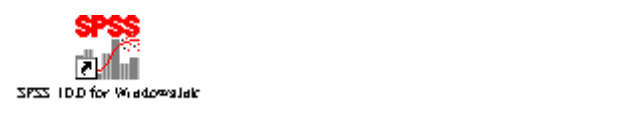

# **الباب الخامس البرنامج الإحصائي SPSS**

**إحصائية كما توضيحه في الباب الثالث. لكن تلك الإمكانية محدودة نوعا ما**

**وذلك لان برنامج اكسل ليس برنامج إحصائي متخصص. وعليه فان كثير من**

**الإحصائي. وفي الواقع، تتعدد وتتنوع البرامج الإحصائية المتاحة في الوقت**

#### **مقدمة Introduction**

**عام هو برنامج SPSS والمصمم الأساس لمعالجة التحليلات الإحصائية في**

**الدراسات الاجتماعية. أتى الإصدار الأول من برنامج SPSS في أواخر الستينات**

**وكان يعمل فقط على الأجهزة الكبيرة (Frame Main (وفي عام 1992 تم**

**Microsoft Windows** 

**الأكثر استخدام في العالم.** 

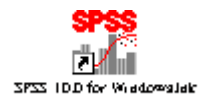

**الإحصائي بأنواعه. ويتم ذلك في الواقع من خلال أوامر معدة مسبقا تسهل عملية**

**مع البيانات وتحديد خواصها واستيرادها وتصديرها. كذلك سيتم التطرق إلى آلية**

**والوصفيه بالإضافة إلى عملية تفريغ البيانات في جداول محورية وتكرارية.** 

 **البرنامج الإحصائي SPSS** 

**يمتاز برنامج SPSS بقدرته الكبيرة على تنفيذ عمليات إحصائية متنوعة وكثيرة.** 

**سيتم التطرق في هذا الباب إلى عملية استخدام برنامج SPSS في كل من التعامل**

**البيانات Data** 

**والوضوح.** 

**إنجليزية.** 

**يتم تشغيل برنامج SPSS من خلال الضغط على الأيقونة المخصصة للبرنامج**

**gPSS** for Windows

**في كل مرة يتم تشغيل برنامج SPSS تظهر بشكل فوري نافذة بدء عمل البرنامج**

**والتي تساعد في اختصار الوقت والجهد للمستخدم. وتح وي تلك النافذة على عدة**

**قائمة البرامج. وللأسف يتوفر البرنامج باللغة العربية في الوقت الحالي مع انه**

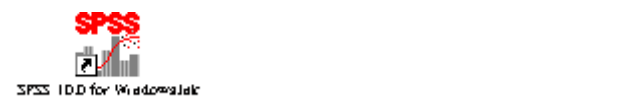

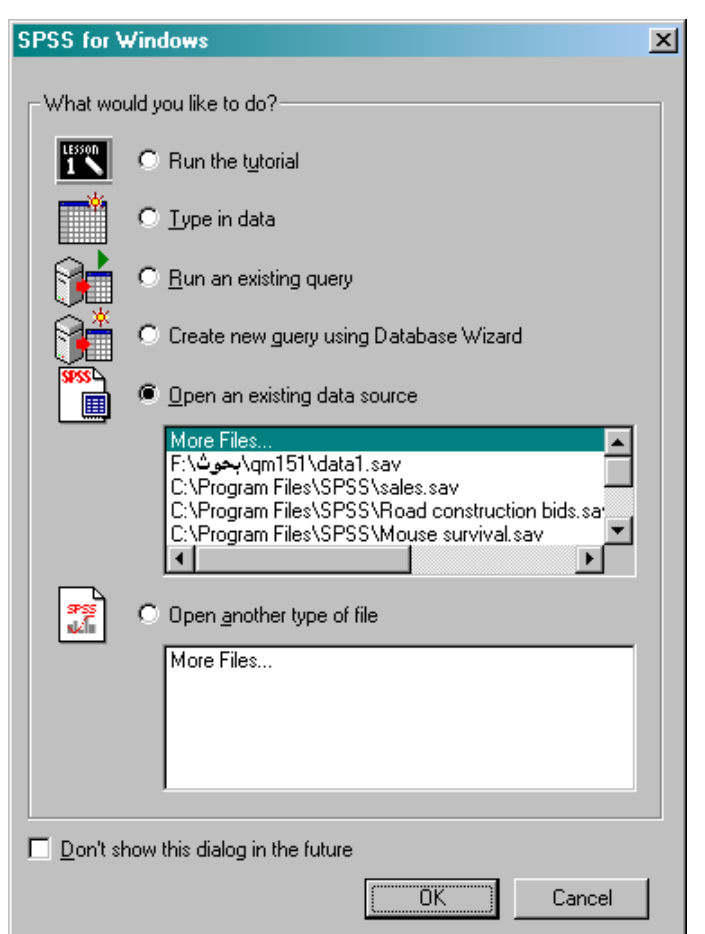

**(tutorial (والذي يشمل في الواقع معلومات وعروض كثيرة ومفيدة عن العمليات**

**التالي:** 

**المتنوعة في البرنامج. يمكن كذلك اختيار فتح ملف جديد ليتم إدخال بيانا جديدة**

**فيه أو اختيار العمل مع قواعد البيانات الخارجية بهدف استيراد البيانات. كذلك**

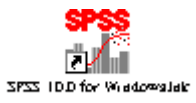

**يمكن اختيار فتح ملف سبق فتحه في العمليات السابقة أو اختيار ملف جديد.** 

**بيانات، حيث سيتم التطرق إلى هذه العملية في الفصول القادمة. تجدر الإشارة**

 **البرنامج الإحصائي SPSS** 

**SPSS مرة أخرى، ويتم ذلك بواسطة الإشارة على الخانة الموجودة في الجهة**

**السفلى من النافذة.** 

**في حال اختيار فتح ملف جديد يقوم برنامج SPSS بفتح نافذة جديدة تحتوي على**

**ورقتي عمل. تمثل الورقة الأولى حقل ادخل البيانات (View Data (بينما تمثل**

**الأولى (View Variable (كما في الشكل التالي:** 

**275**

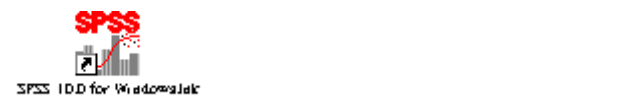

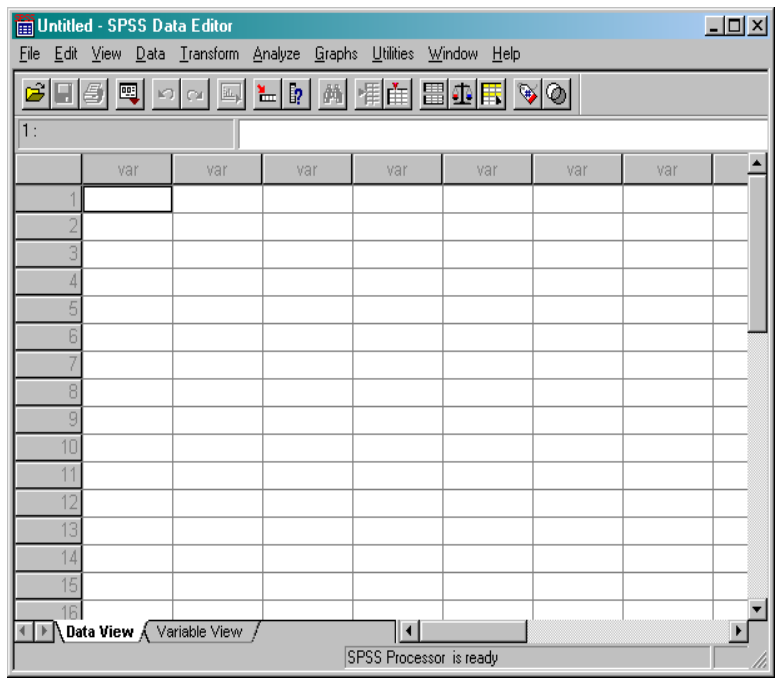

**الأعمدة الإلكترونية كبرنامج اكس . ولكن يت إدخال المتغيرات في الأعمدة فقط،**

**بينما يتم إدخال القراءات لكل متغير في السطور المرافقة لعامود المتغير. تميز**

**بجانب ورقة البيانات كما تم الإشارة إليه سابقا. وقد خصصت هذه الورقة**

**الإضافية المسماة View Variable لخصائص المتغيرات المدرجة في ورقة**

**موجود مباشرة.** 

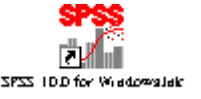

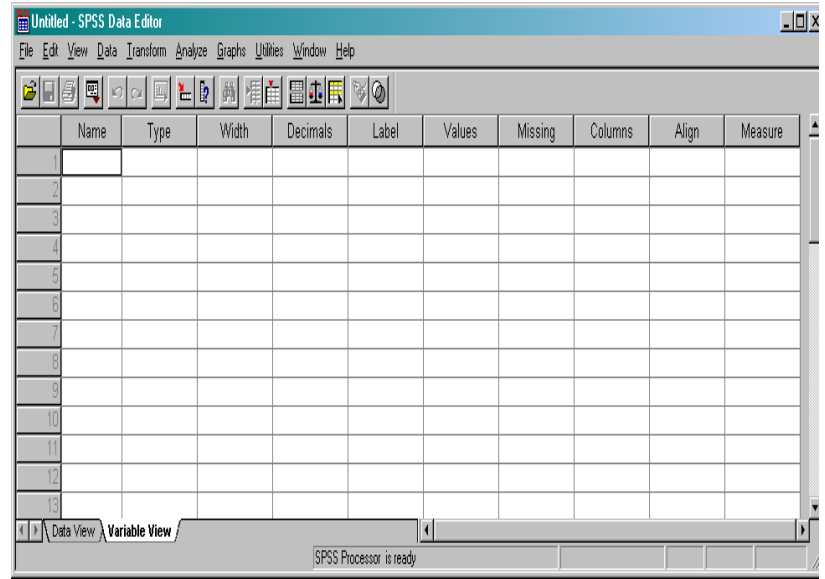

**المتغير تحديدا دقيقا. ويمكن التحكم بتلك الحقول ليتم وض الخصائص المناسبة**

**للمتغير المدروس أو حتى تعديلها في وقت لاحق عند الحاجة. وفيما يلي وصف**

**ورقة البيانات. يتوجب أن يتجاوز طول الاسم المخصص للمتغير عن ثمان**

**خانات. يجب إن يبتدئ الاسم بحرف، بينما يمكن أن تكون الخانات الباقية حروف**

**الأنواع الثلاثة السابقة. وبالطبع يمكن اعتماد اللغة العربية في عمليات التسمية**

**مختصر لكل من الحقول العشرة الخاصة بالخصائص هي :** 

**اسم المتغير Name:** 

# **أو أرقام أو رمز من الرموز (على سبيل المثال: \_ . @ # \$) أو خليط من**

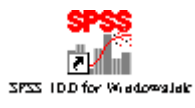

**نوع المتغير Type:** 

**يمكن من خلال برنامج SPSS التعامل مع ثمان أنواع من المتغيرات، حيث يتم**

**على أن يتم مراعاة الشروط السابقة في عملية تسمية المتغيرات.** 

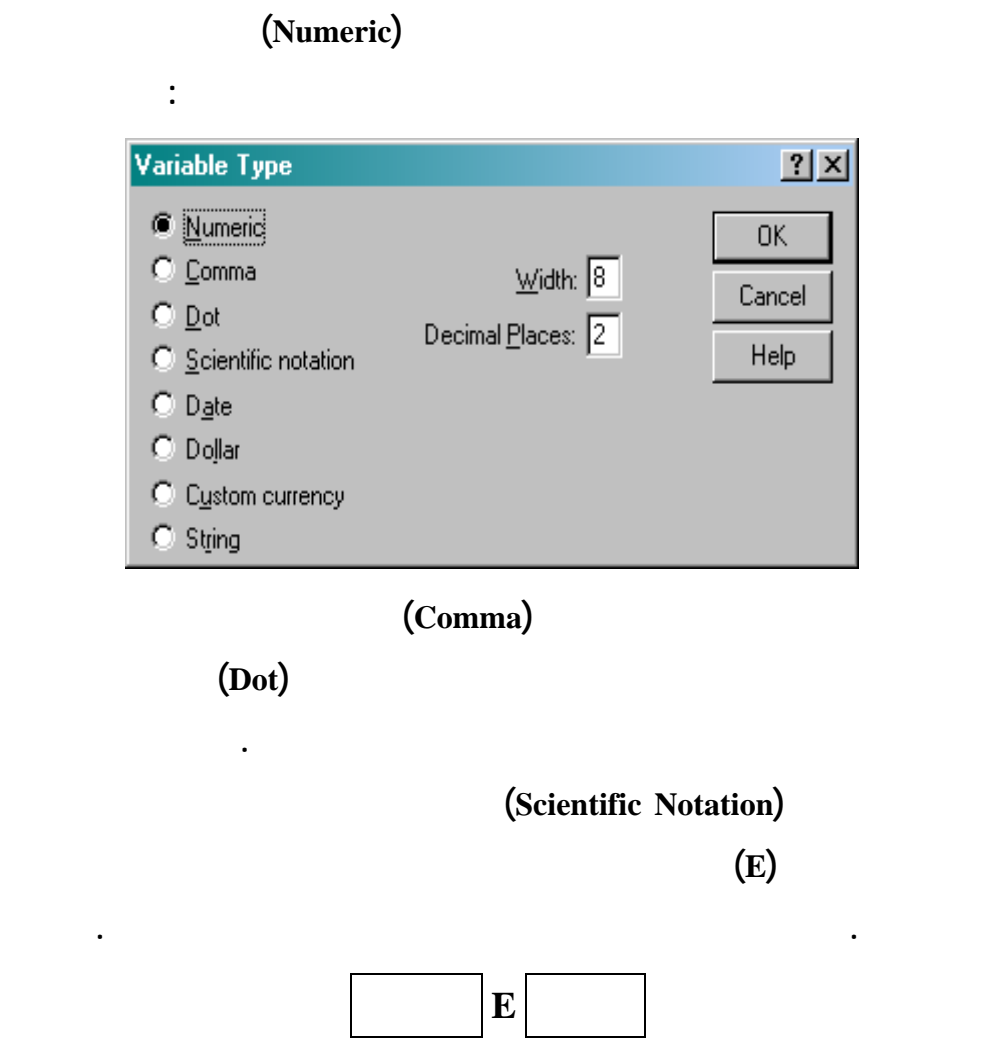

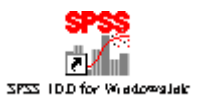

 **البرنامج الإحصائي SPSS** 

$$
236.563E05 = 236.563 \times 10^5 = 23656300
$$
  

$$
200.03E-05 = 200.03 \times 10^{-5} = 0.0020003
$$

 **.SPSS**

**وبافتراض أن عدد القيم (Width (مساوي لـ 8 وعدد الخانات العشرية**

**منازل عشرية بمقاسات مختلفة حسب ما تقتضيه الحاجة.** 

**(places Decimal (مساوي لـخانتين فقط. ويمكن بالطبع اعتماد عرض وعدد**

**الجزء الأسي. فمثلا** 

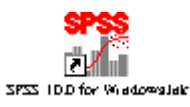

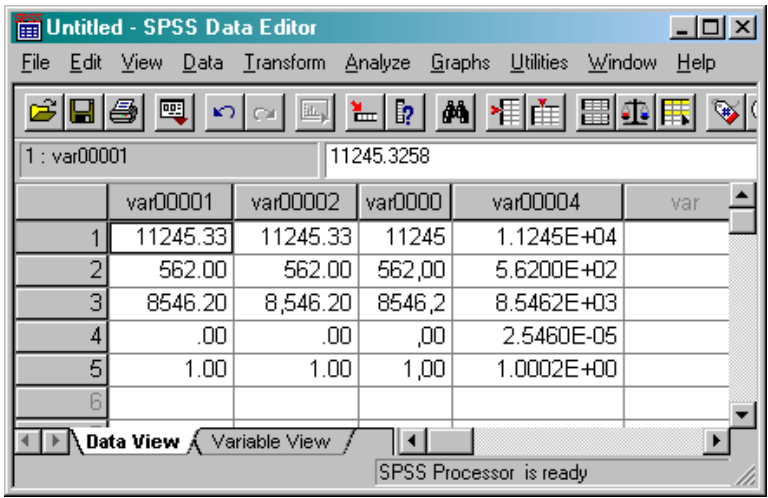

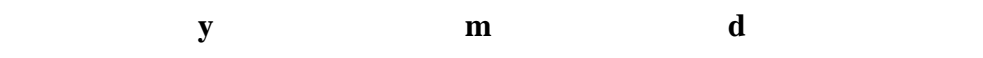

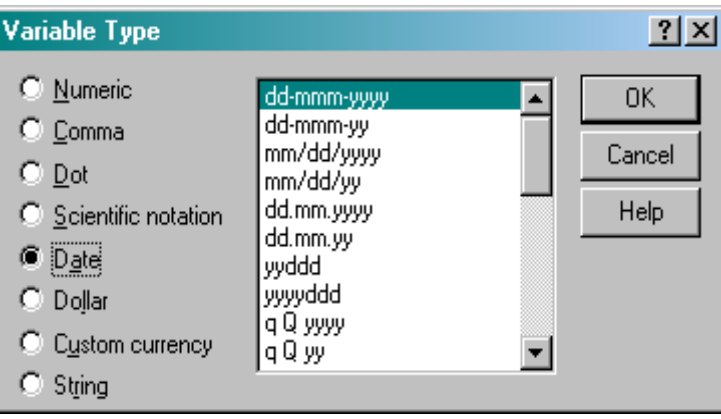

**هو موضح في الشكل التالي:**

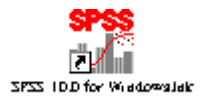

**للمتغير المدروس.** 

#### **تمثل العملات أيضا إحدى الصيغ المتاحة في برنامج SPSS والممكن اعتمادها**

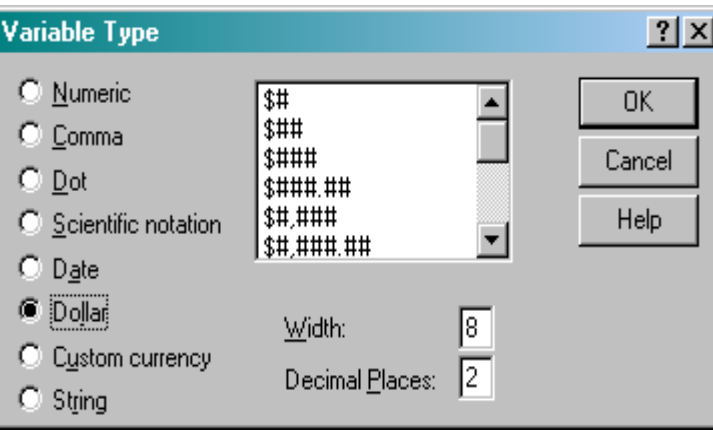

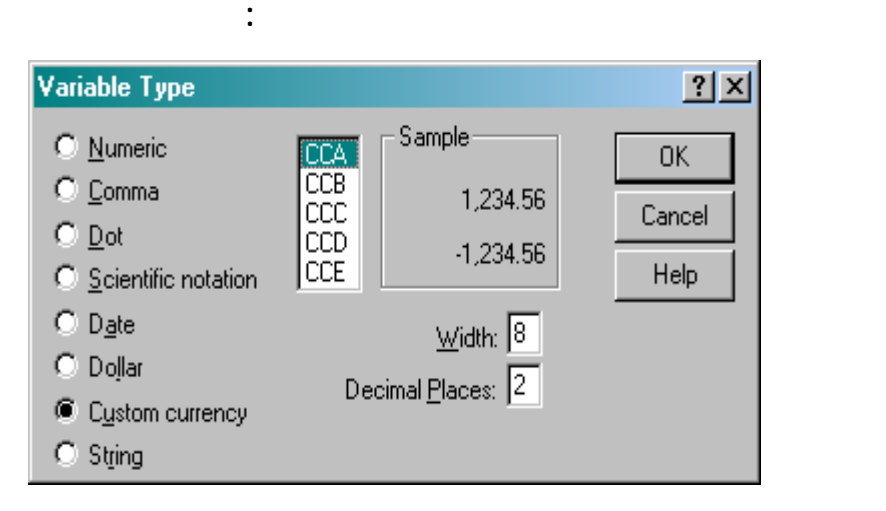

**كأسلوب عرض قيم للمتغير المدروس باستخدام رموز عملات. وقد تم الرمز لتلك**

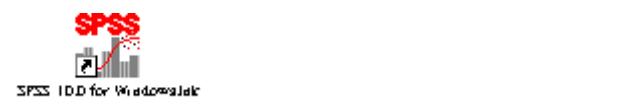

#### **الصيغ الخمس بالرموز CCA CCB CCC CCD CCE والتي يمكن تغير**

**مسمياتها. ولتغير نماذج تلك الصيغ يتوجب استخدام نافذة أخرى يتم تشغيلها من**

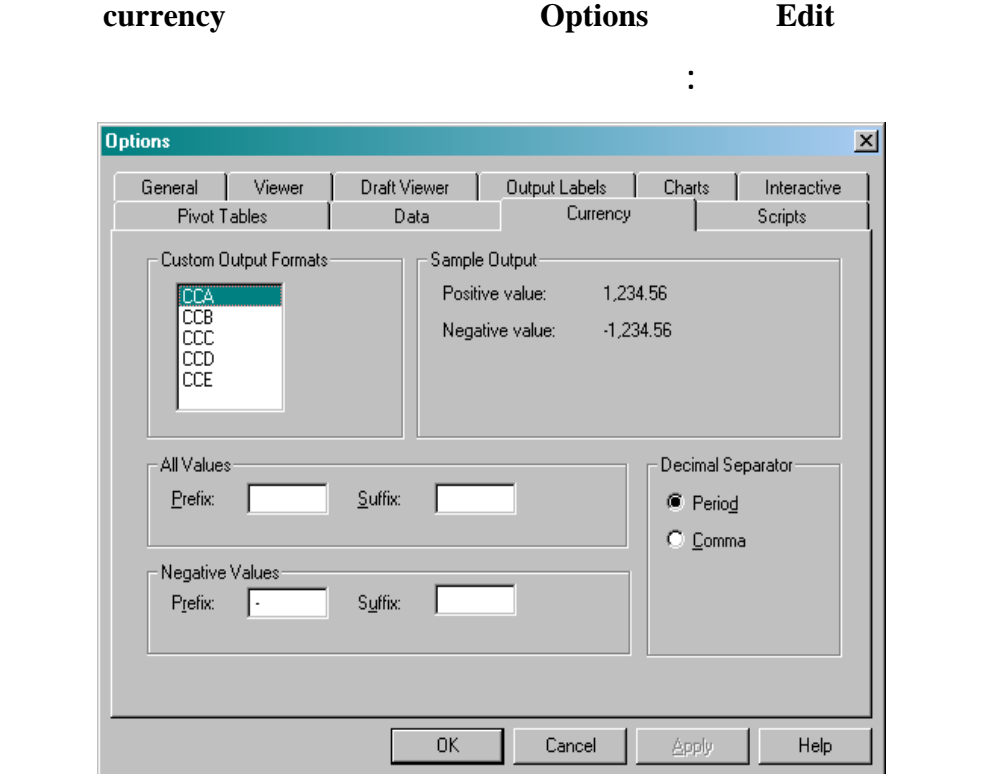

**(Prefix (لكل من القيم الموجبة والقيم السالبة. يلي ذلك تحديد الرموز أللاحقة**

**(Suffix (والتي تتبع القيمة مباشرة. وأخيرا يتم تحديد أسلوب فواصل الأرقام،**

**والمبين سابق .** 

 $27231001$ 

#### **وكمثال يمكن تخصيص الصيغة الأولى CCA للدلالة على عملة الريال السعودي**

**التقليدية. الشكل التالي يبين الأسلوب المطلوب في المثال الحالي.** 

......<br>Vredzowalekt

**SR كما يمكن استخدام الأقواس للدلالة على القيم السالبة بدلا من الإشارة السالبة**

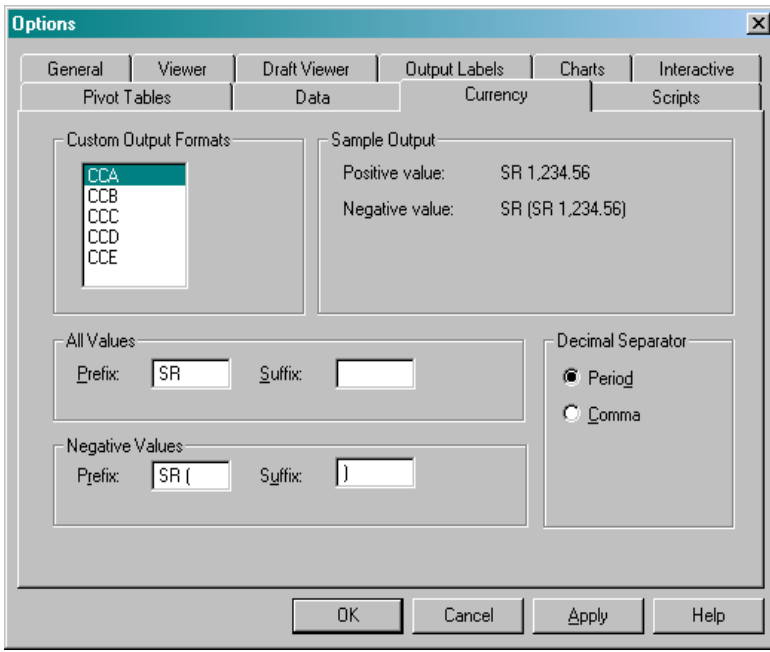

**وأخيرا يمكن افتراض أن المتغير اسمي من خلا الخيار String والمتوفر في**

**قائمة أنواع المتغير (Type Variable(. وبالطبع يمكن لهذا المتغير أن يتكون من**

**أرقام أو أحرف أو رموز أو خليط منهم، كما في الشكل التالي:** 

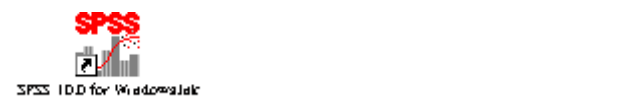

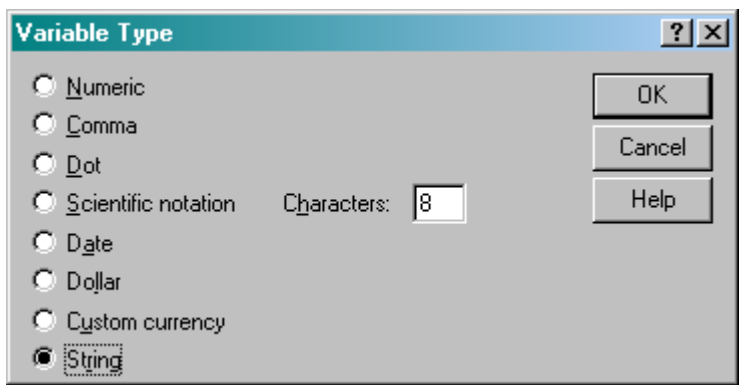

**يمثل العرض عدد الخانات المخصصة للمتغير شاملة الفواصل العشرية والأرقام.**

- **العرض Width:**
- **عدد الأرقام العشرية Decimals:**

**عليه كما هو الحال في المتغيرات الكمية.** 

**العنوان Label:** 

**الفاصلة العشرية.** 

**خانات. لذا يمكن استخدام جمله كاملة أو حتى وصف مختصر للمتغير والذي**

**سيظهر في اغلب النتائج عند الإشارة إلى المتغير بدلا عن الاسم المقيد.**

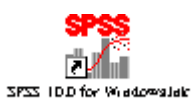

**العناوين للقيم في النتائج عموما سواء كانت رسوم بيانية أو جداول أو أخرى.** 

 **البرنامج الإحصائي SPSS** 

**القيم Values:** 

**اسمي أو متغير كمي متقطع محدود القيم.** 

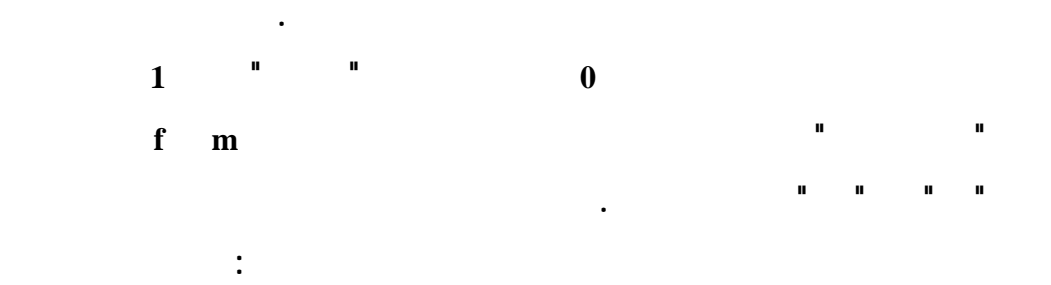

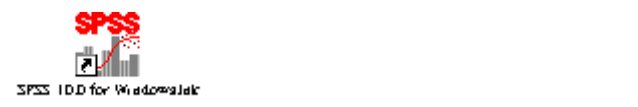

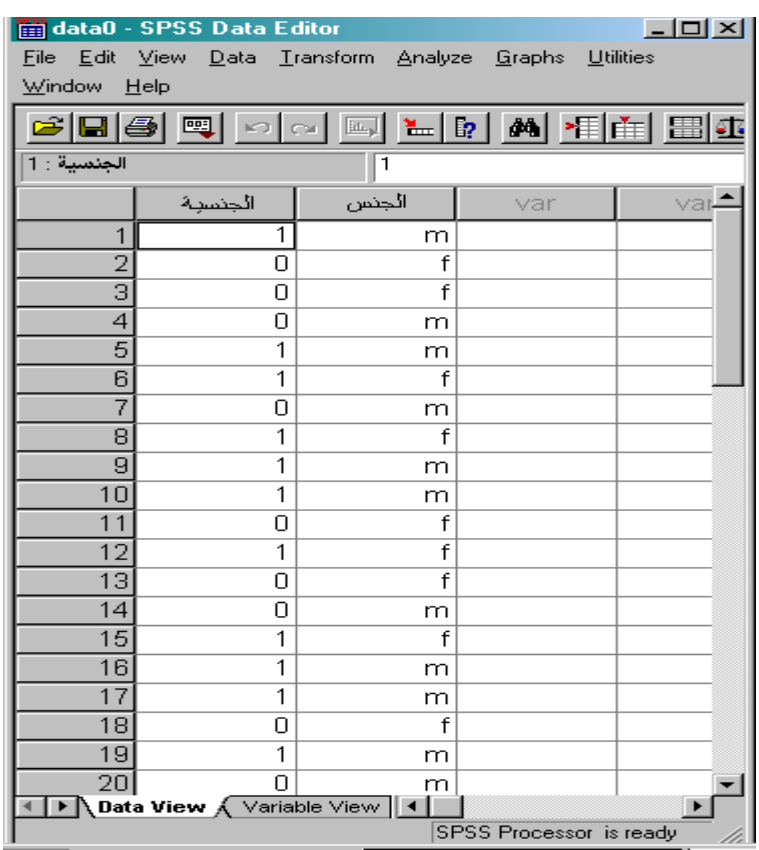

**وذلك باستخدام نافذة عناوين القيم الناتجة من عامو values في ورقة سمات**

 **.variable view ،المتغيرات**

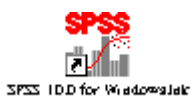

**Value Labels**  $2x$ Value Labels<sup>.</sup> 0K Value: Π Cancel Valu<u>e</u> Label: عبر سعودي Help Add "سعودي" = 0<mark>)</mark> Change Bemove

**وبالطبع يتم استخدام الأمر Add لإضافة القيمة وعنوانها قبل اعتمادها بشكل**

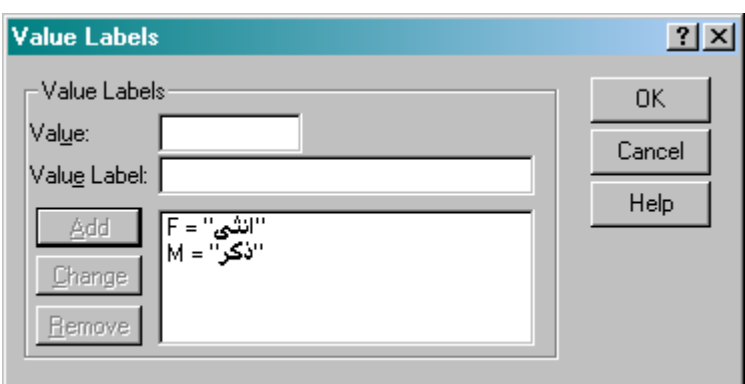

**نهائي. كذلك يتم عنونة القيم لمتغير الجنس كما هو موضح في الشكل التالي:** 

**نفسها في ورقة القيم في البرنامج. ويتم ذلك من خلال اختيار الأمر value labels**

**من قائمة view. في هذه الحالة يتم الحصول على عرض للبيانات بعد استبدال**

**القيم الكمية بعناوينها.** 

 **البرنامج الإحصائي SPSS** 

**287**

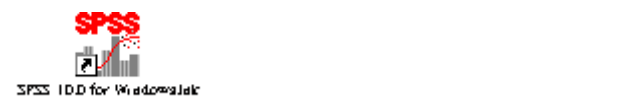

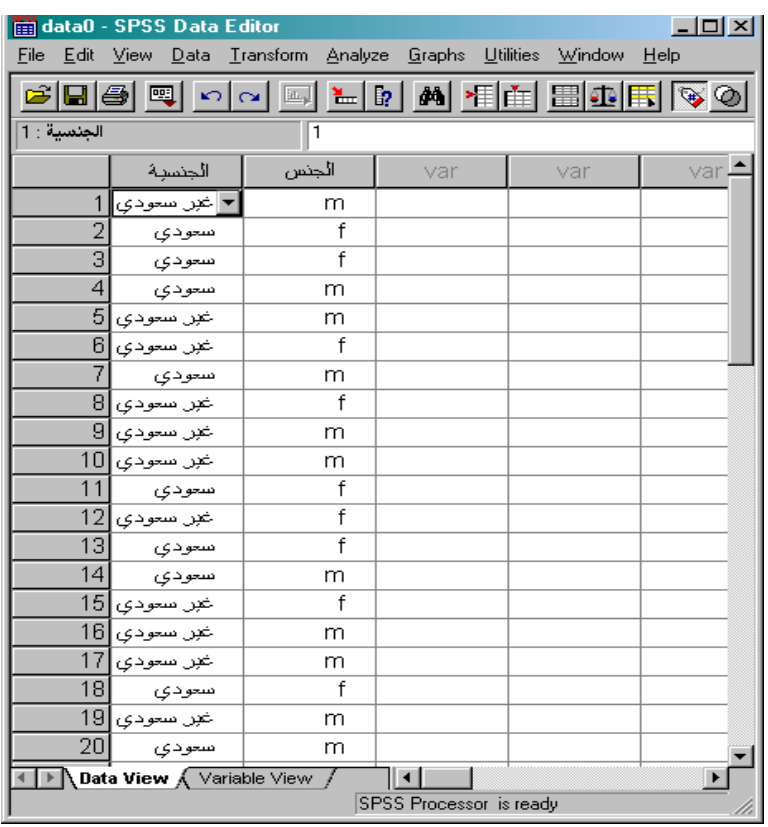

**التي تنفذ في برنامج SPSS ويتم ذلك من خلال إجراء التعديلات المطلوبة في**

**موضح في الشكل التالي:** 

**الخيارات التي يمكن الحصول عليها من الأمر options في قائمة Edit كما هو**

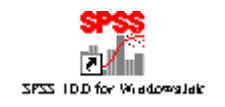

 **البرنامج الإحصائي SPSS** 

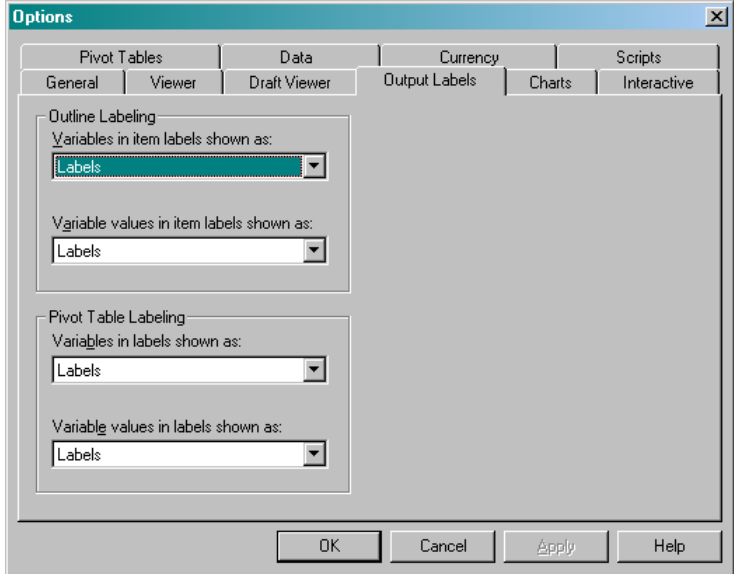

**القيم المفقودة Missing:** 

**مفقودة.** 

**البرنامج باعتمادها لجميع العمليات التي تنف لاحقا.** 

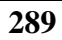

**يتم في هذا الحقل تعريف الرمز المستخدم (في حال وجوده) للدلالة على القيم**

**المفقودة. ويمكن في الواقع اعتماد ثلاث قيم مختلفة كحد أقصى للرمز إلى القيم**

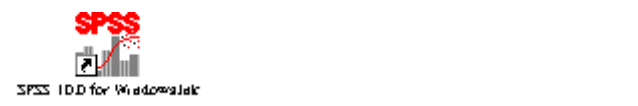

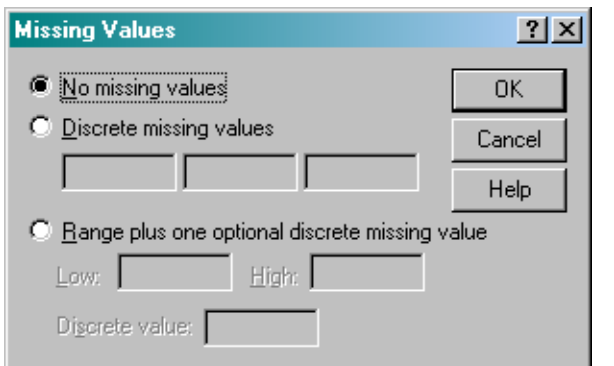

**يقيد القيم الفعلية للمتغير بل يتحكم فقط بشكل ظهوره على الشاشة.**

- **الأعمدة Columns:** 
	- **المحاذاة Align:**

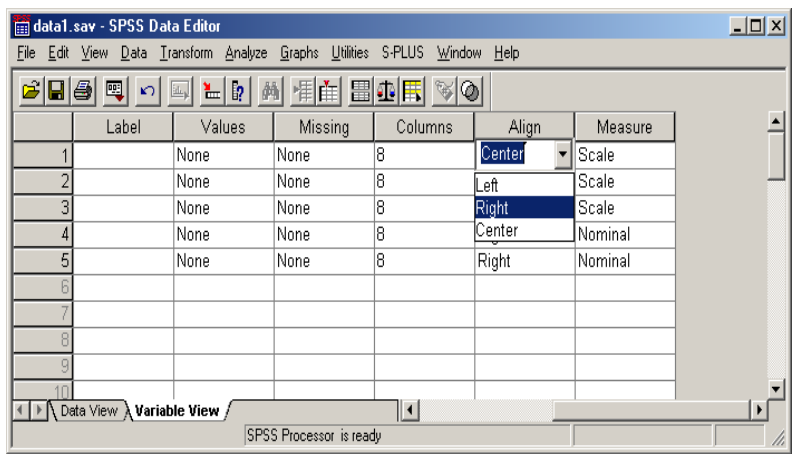

**حيث يمكن اختيار واحدة من ثلاث حالات، توسيط أو إلى اليمين أو إلى اليسار.** 

**المقياس Measure:** 

**المتغير صفة المتغير الكمي المستمر Scale كما يمكن أن يوصف المتغير بأنه ترتيبي Ordinal أو اسمي (غير ترتيبي) Nominal وذلك بغض النظر عن كون**

**المتغير في الأصل يمثل متغير كمي أم متغير اسمي.** 

**شاملة في هذه الحالة أسماء وسمات المتغيرات.** 

## **Import and Export Data البيانات وتصدير استيراد**

**كذلك ساهم سهولة التعامل بين البرامج التي تعمل في بيئة النوافذ Microsoft**

**Windows** 

**المختلفة على شكل ملفات نصوص (Files Text (ومن ثم يمكن فتحها في برنامج**

**عملية التعامل مع البيانات. فيمكن، مثلا، جلب البيانا من قواعد البيانات**

**برنامج في عملية التعامل مع البيانات بشك عام والمشكلة البحثية بشكل خاص.** 

**SPSS مباشرة. كذلك يمكن استيراد بيانات من ملفات اكسل إلى ملفات SPSS**

**يمكن استيراد بيانات إلى برنامج SPSS من خلال الأمر File Open) فتح ملف) dBase SYLK SYSTAT LOTUS EXCEL** 

**Text أو Data حيث يمثل النوعين الأخيرين ملفات نصية. وتختلف الإجراءات**

**سيتم الاكتفا فقط بالتعريف بآلية استيراد أو تصدير ملفات بين برنامج SPSS**

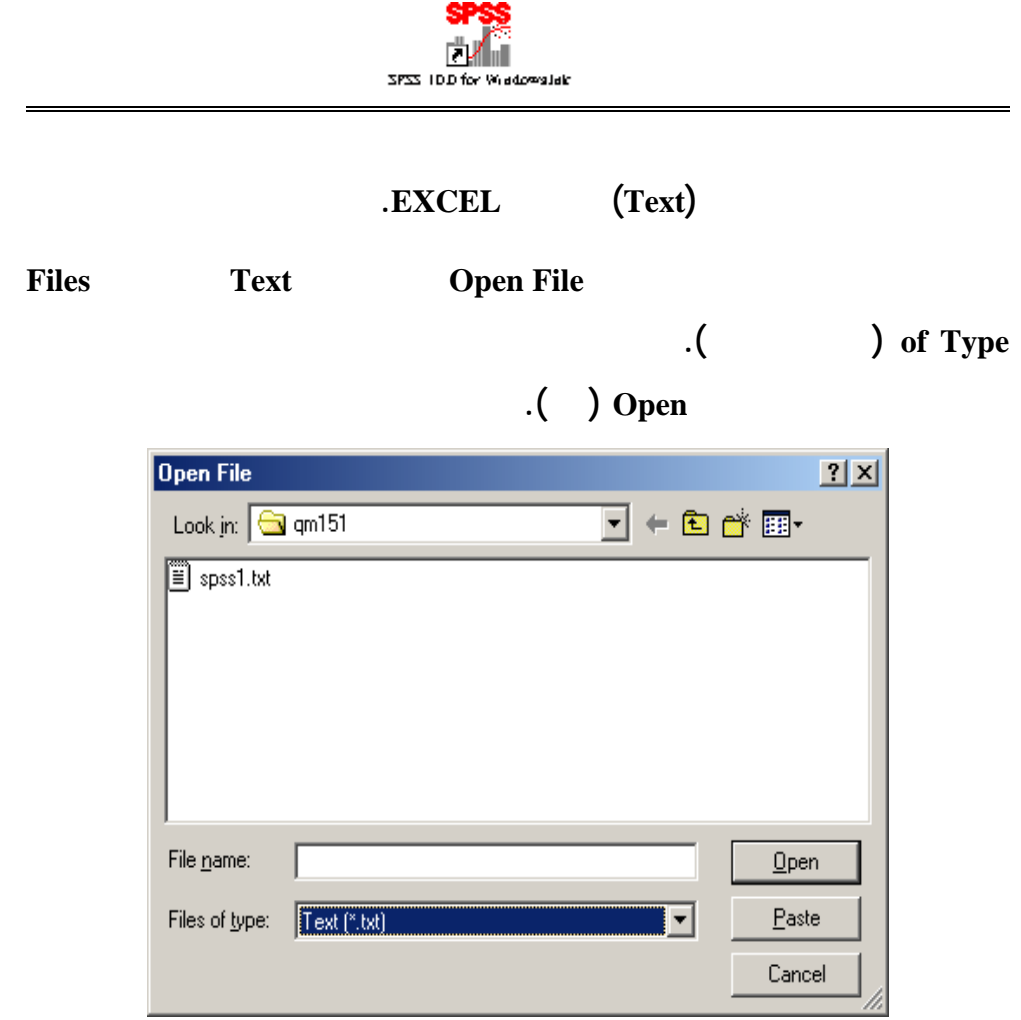

**عملية جلب نصوص إلى برنامج SPSS والتي بلا شك تختصر الوقت والجهد**

**بي نات نصية. يتم في الخطوة الأولى تحديد ما إذا كان هناك نمط معد مسبقا لشكل**

**المتكرر.** 

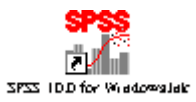

 **البرنامج الإحصائي SPSS** 

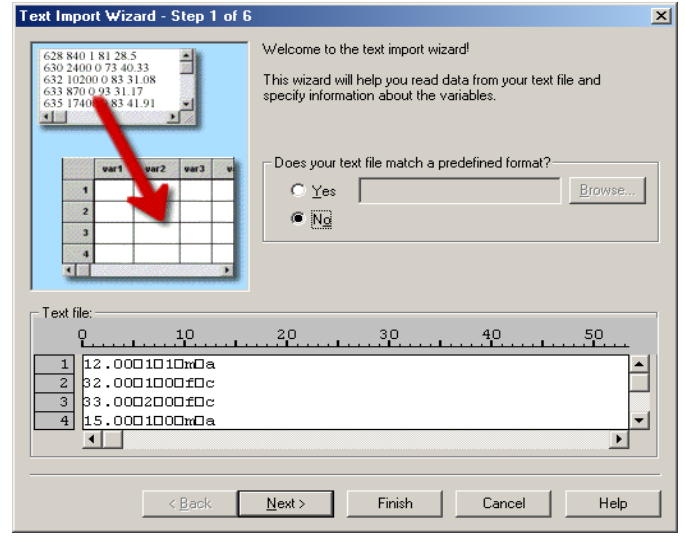

#### **التالية وذلك من خلال الضغط على زر التالي Next والتي تعطي النافذة التالية،**

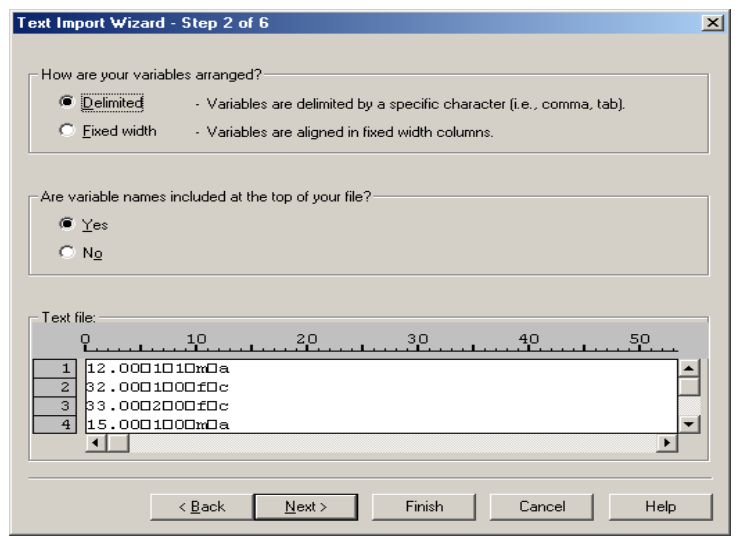

**حيث يتم من خلالها تحديد نوع الفواصل بين المتغيرات.** 

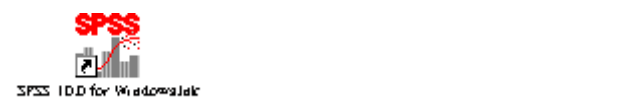

**تأخذ البيانات النصية، من ناحية الفواصل بين المتغيرات، إحدى شكلين رئيسيي .** 

**علامة أو حقل آخر. ويمثل الوضع الافتراضي للملفات النصية في الغالب وجود**

**مسافة فراغ بين المتغيرات، وهذا ما تم اعتماده في هذه الحالة. يمثل الشكل**

**الأعمدة التي يحتلها. ويعتبر هذا الأسلوب تقليدي حيث كان يستخدم للتقليل من**

**حجم الملف وبالتالي التقليل من وقت معالج الحاسب عند عملية الاسترجاع. ولكن**

**إذا كانت أسماء المتغيرات تقع في الصف الأول أم . وبالتالي فانه من الممكن**

**الحصول على البيانات بالإضافة إلى أسمائها، وهذا ما تم عمله في المثال الحالي.** 

**البيانات الكاملة. وكما يتضح من الشكل التالي، سيتم قراءة البيانات ابتداء من**

**السطر الثاني، كما أن كل سجل يقع في سطر مستقل. وفي حالة كون عدد**

**للمستخدم حرية اكبر في التعامل مع البيانات.** 

**خلال تحديد عدد الأسطر التي تمثل السجل الواحد.** 

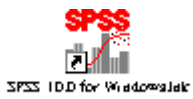

 **البرنامج الإحصائي SPSS** 

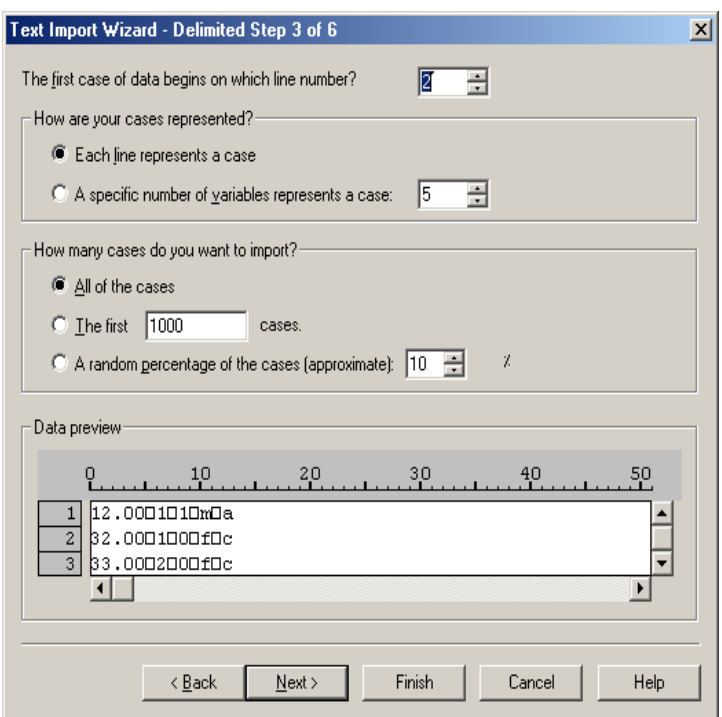

**البيانات المطلوب استيرادها. فيمكن اختيار أن يتم استيراد كل البيانات في الملف**

**يتم تحديد في الخانة الثانية. يمكن كذلك اختيار الخيار الثالث والذي يتيح**

**تقريبا نسبة مئوية من إجمالي البيانات الموجودة في الملف.** 

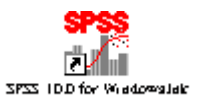

**المستورد. وبالطبع يمكن تحديد نوع آخر من الفواصل متى ما اقتضت الحاجة**

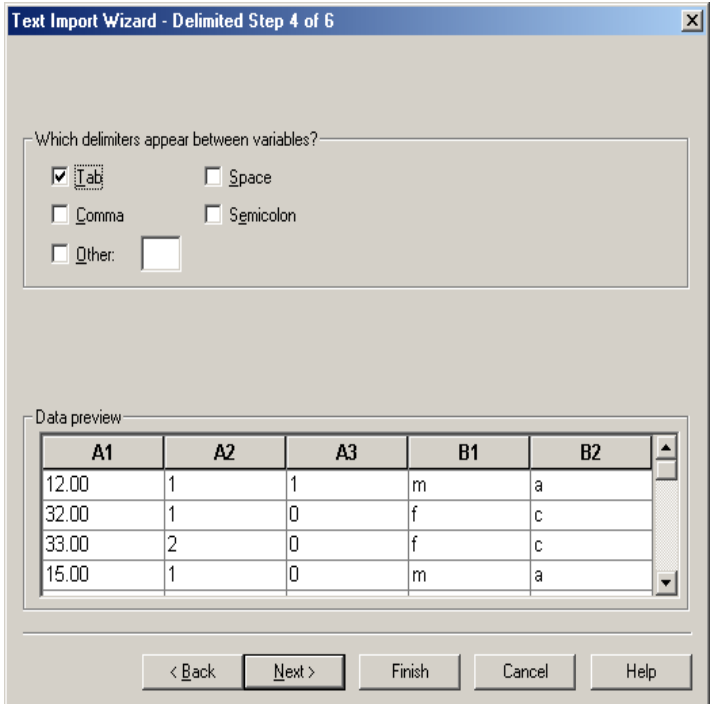

**<u>Isave Data</u>** 

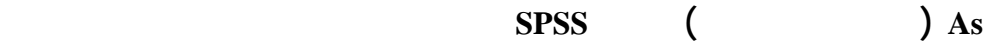

**الاستيراد مرة أخرى.** 

**لذلك.** 

SPSS TOD for Windowslet:

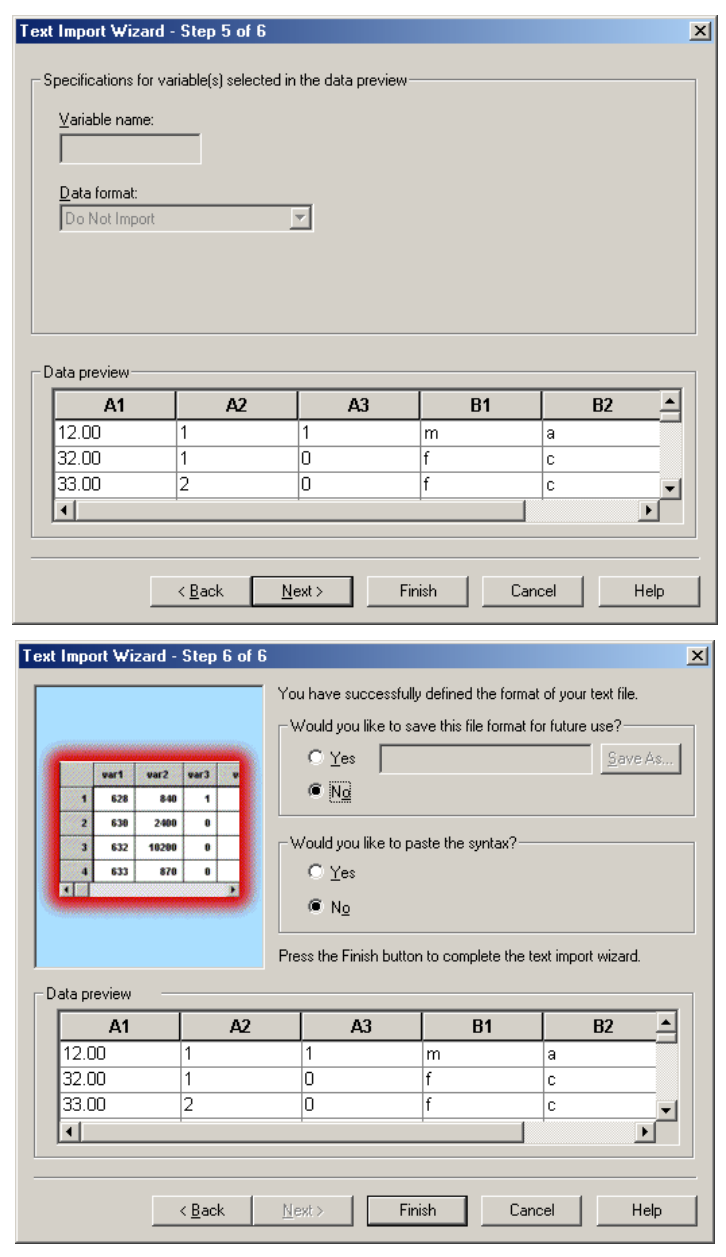

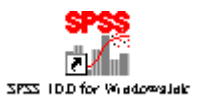

#### **في الجهة الأخرى عندما توفر بيانات على برنامج SPSS ويرغب المستخدم في**

#### **حفظها أو تصديرها كملف نصي، يتم اختيار إما صيغة delimited-Tab أو صيغة**

**ASCII Fixed من قائمة Type As Save والتي بالطب يمكن فتح بواسطة أي**

**نطاق ومكان البيانات.** 

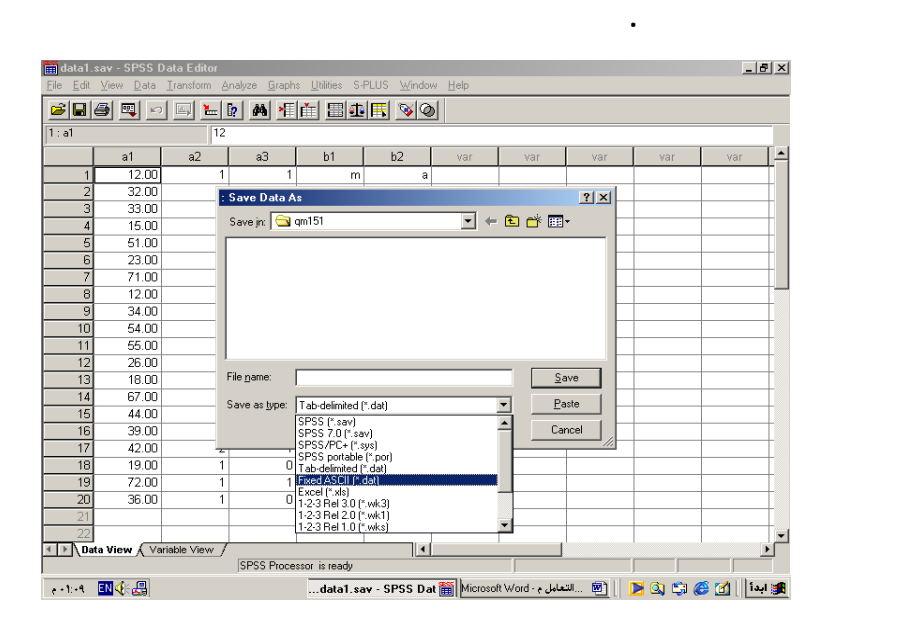

**يمكن كذلك استيراد وتصدير البيانات بين كل من برنامج اكسل وبرنامج SPSS.** 

**ويتم الاستيراد إلى برنامج SPSS من خلال خطوة واحدة يتم فيها تحديد نوع**

**الملف المستورد ليكون EXCEL في نافذة فتح ملف. عندها يتم تحديد ما إذا**

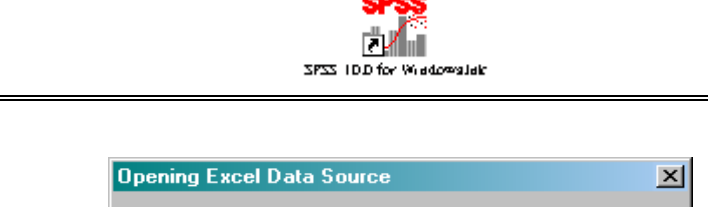

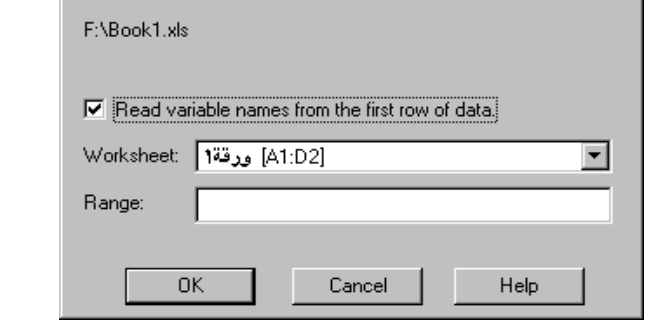

#### **أما في عملية التصدير، فيتم حفظ ملف بيانات SPSS كملف EXCEL وذلك**

**19 Save As Type 5 & EXCEL** 

**As كما هو مبين سابقا.** 

**الدوال Functions** 

**يتوفر في برنامج SPSS كثير من الدوال الحسابية وغير الحسابية الجاهزة التي**

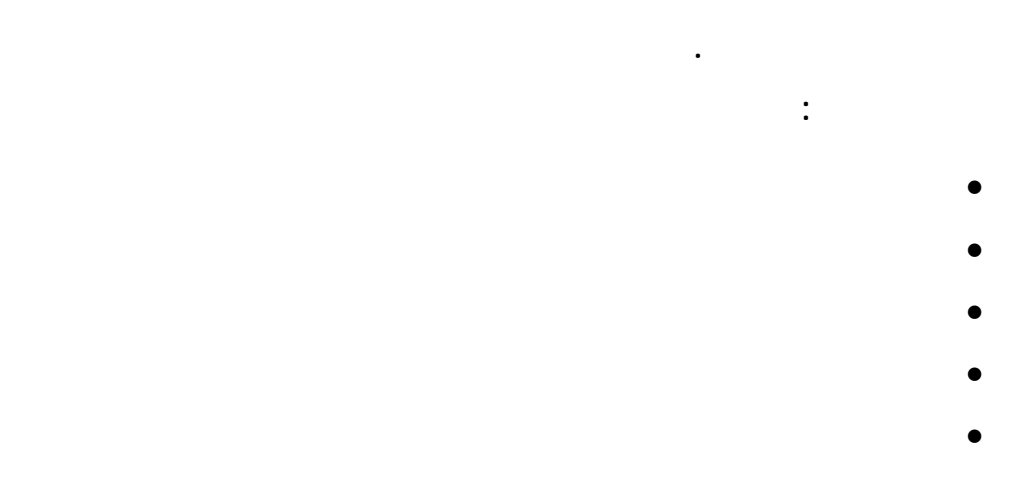

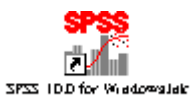

# **البداية يتم الوصول إلى نافذة الدوال من خلال اختيار الأمر حساب (...compute(**

# **في قائمة تحويل (Transform(.**

• **دوال متغيرات عشوائي** 

• **دوال قيم مفقودة** 

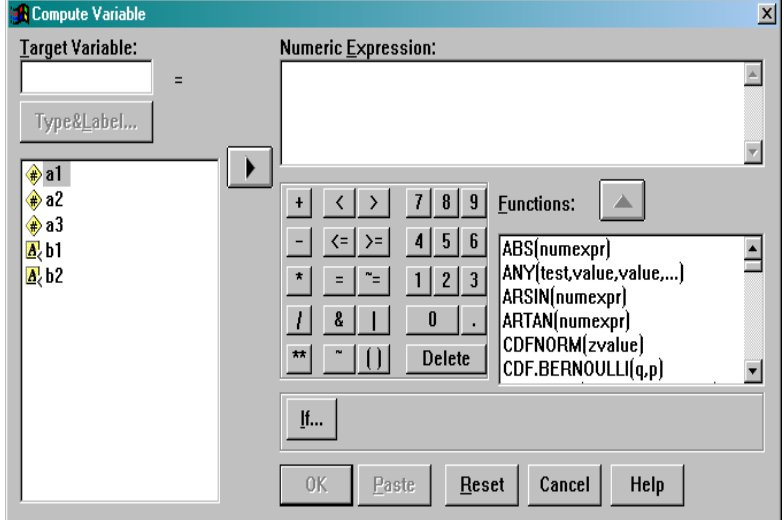

**يكتف فقط بالتعريف ببعض الدوال المهمة والأكثر استخدام في الواقع العملي. في**

**عليه، ومن ثم يتم كتابة اسم المتغير المستهدف في الخانة Variable Target**

**الرياضي (Expression Numeric (من خلال استخدام الدوال المختلفة والمتوفرة**

**جديد. وكخطوة أولى يتم تحديد اسم المتغير المستهدف إجراء العمليات الحسابية**

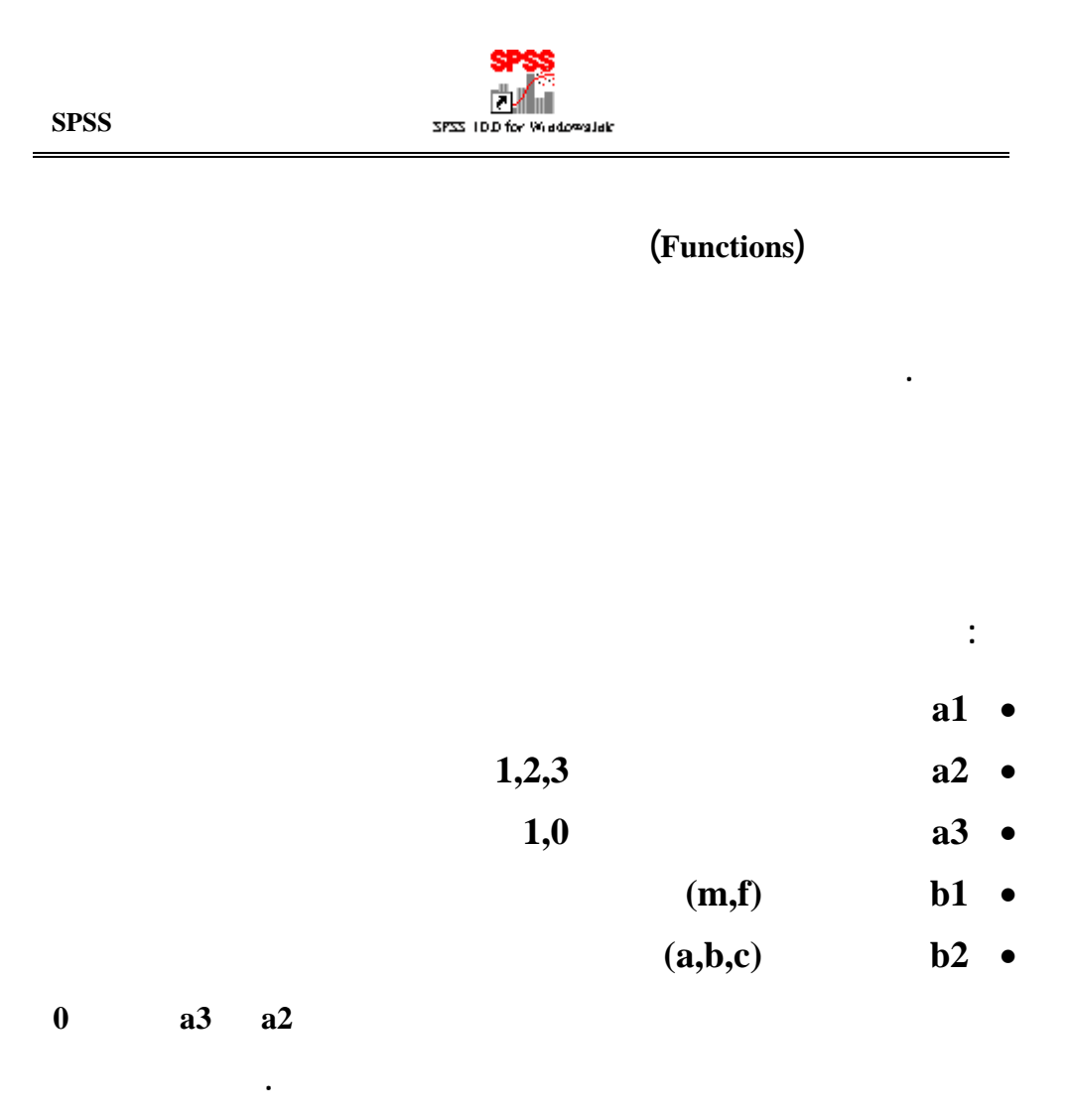

**الخصائص المحددة للمتغيرات المدروسة.** 

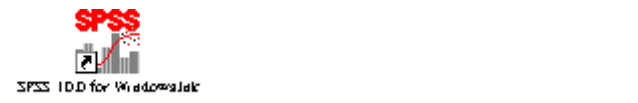

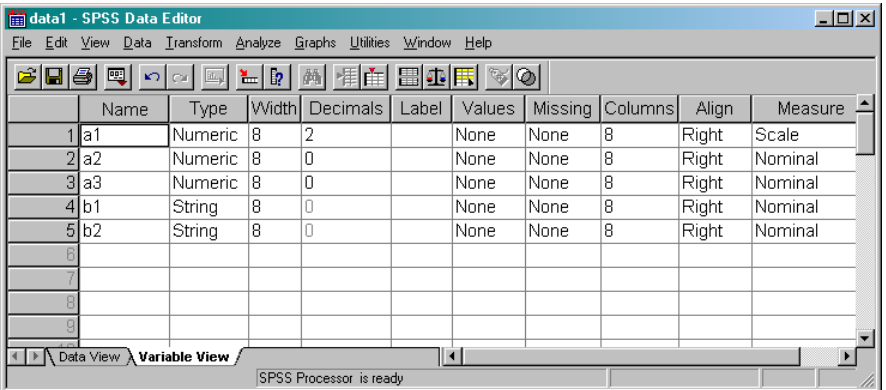

**الحصول على البيانات بالشكل المطلوب كما يتضح في النافذة التالية:**

**وبعد أجراء التعديلات اللازمة في ورق تنسيقات البيانات (view variable (يتم**

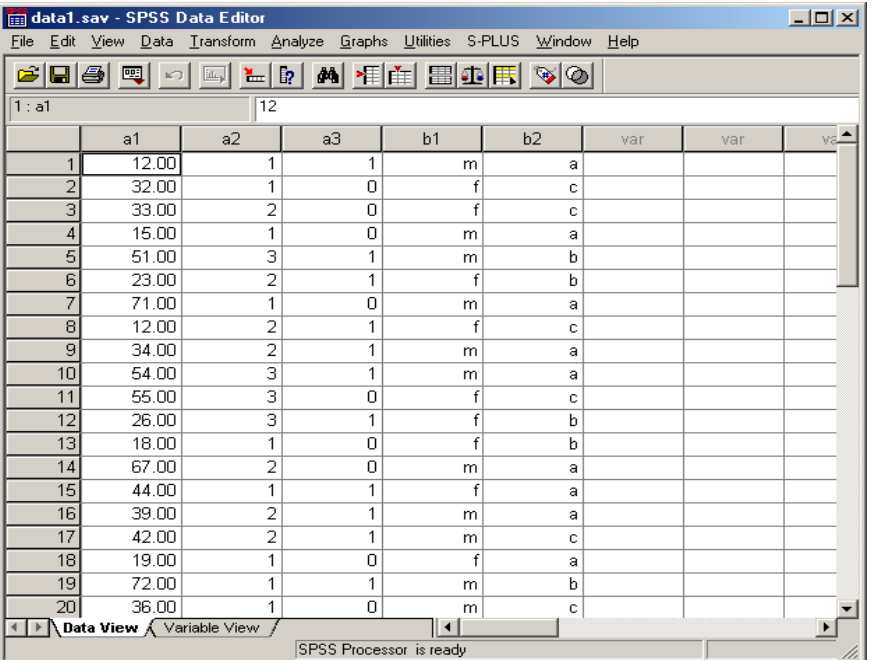

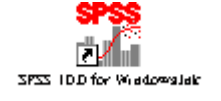

**الرياضية التالي:** 

**والطرح.** 

**افترض الآن انه يرغب بإنشاء متغير جديد، وليكن 4a وذلك باستخدام العلاقة**

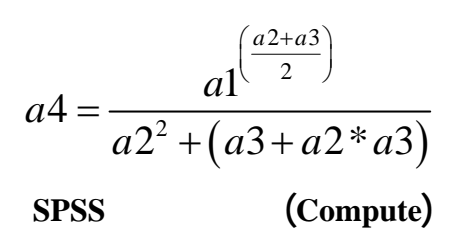

**السابقة كما هو موضح في نافذة الحساب التالي : A** Compute Varial  $\vert x \vert$ Target Variable: Numeric Expression:<br>| (a1 \*\* ((a2 + a3) / 2)) / (a2 \*\* 2 + (a3 + a2 \* a3))  $\overline{\mathbb{E}}$  $\overline{a}$ Type&Label... 회  $\begin{array}{c}\n\bullet \quad \bullet \quad 1 \\
\bullet \quad \bullet \quad 2 \\
\bullet \quad \bullet \quad 3 \\
\bullet \quad \bullet \quad 1 \\
\bullet \quad \bullet \quad 1 \\
\bullet \quad \bullet \quad 2 \\
\bullet \quad \bullet \quad 2\n\end{array}$  $\rightarrow$  $\left| \Delta \right|$ ABS(numexpr)<br>ABS(numexpr)<br>ANY(testvalue,value,...)<br>ARSIN(numexpr)<br>CDFNORM(zvalue)<br>CDF.BERNOULLI(q,p)  $\overline{\Xi}$ 회  $\mathop{\text{lfim}}\nolimits$  $\overline{OK}$  $\mathbf{\underline{P}}$ aste  $Reset$ Cancel Help

**طريق كتابة اسم المتغير في خانة Variable Target تلي ذلك كتابة المعادلة**

**وباختيار الأمر موافق (OK (يقوم البرنامج بتنفيذ العملية الحسابي المدخلة**

**المطلوبة باستخدام المتغيرات المتوفرة والمدرجة في خانة المتغيرات. وبالطبع**

**من إنشاء المتغير.** 

**وبالطبع تم منح المتغير الجديد المستحدث 4a الخصائص أو السمات الافتراضية**

| 6 E 5 E                 | $\sqrt{ }$                    | $\mathbf{h}_k$<br>CH | 取<br>≚⊩ | ■相由 田田田 ※◎           |    |        |     |    |
|-------------------------|-------------------------------|----------------------|---------|----------------------|----|--------|-----|----|
| 1: a4                   |                               | 4                    |         |                      |    |        |     |    |
|                         | a1                            | a2                   | aЗ      | b1                   | b2 | a4     | var |    |
| 1                       | 12.00                         | 1                    | 1       | m                    | а  | 4.00   |     |    |
| $\overline{a}$          | 32.00                         | 1                    | 0       | f                    | с  | 5.66   |     |    |
| 3                       | 33.00                         | $\overline{c}$       | 0       | f                    | c  | 8.25   |     |    |
| 4                       | 15.00                         | 1                    | 0       | m                    | a  | 3.87   |     |    |
| 5                       | 51.00                         | З                    | 1       | m                    | b  | 200.08 |     |    |
| 6                       | 23.00                         | 2                    | 1       | f                    | b  | 15.76  |     |    |
| 7                       | 71.00                         | 1                    | 0       | m                    | a  | 8.43   |     |    |
| 8                       | 12.00                         | $\overline{2}$       | 1       | f                    | с  | 5.94   |     |    |
| 9                       | 34.00                         | $\overline{2}$       | 1       | m                    | a  | 28.32  |     |    |
| 10                      | 54.00                         | 3                    | 1       | m                    | a  | 224.31 |     |    |
| 11                      | 55.00                         | 3                    | 0       | f                    | c  | 45.32  |     |    |
| 12                      | 26.00                         | 3                    | 1       | f                    | b  | 52.00  |     |    |
| 13                      | 18.00                         | 1                    | 0       | f                    | b  | 4.24   |     |    |
| 14                      | 67.00                         | 2                    | 0       | m                    | a  | 16.75  |     |    |
| 15                      | 44.00                         | 1                    | 1       | f                    | a  | 14.67  |     |    |
| 16                      | 39.00                         | $\overline{2}$       | 1       | m                    | a  | 34.79  |     |    |
| 17                      | 42.00                         | $\overline{2}$       | 1       | m                    | с  | 38.88  |     |    |
| 18                      | 19.00                         | 1                    | 0       | f                    | a  | 4.36   |     |    |
| 19                      | 72.00                         | 1                    | 1       | m                    | b  | 24.00  |     |    |
| 20                      | 36.00                         | 1                    | 0       | m                    | с  | 6.00   |     |    |
| 21                      | I Data View A Variable View / |                      |         | $\blacktriangleleft$ |    |        |     | ▸│ |
| SPSS Processor is ready |                               |                      |         |                      |    |        |     |    |

**بوضع القيمة الناتجة من عملية الحساب في عامود جديد تحت المسمى 4a ويقع**

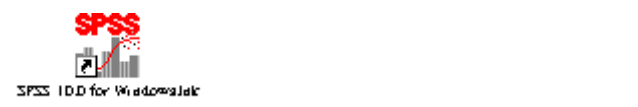

**بعامود كامل من القيم. كذلك يقوم البرنامج في هذه الحالة حسب ما هو مطلوب**

**هذا العامود الجديد من القيم في نهاية مصفوفة القيم الموجودة. الشكل التالي يبين**

Eile Edit View Data Transform Analyze Graphs Utilities Window Help

**ناتج عملية الحساب السابقة.** 

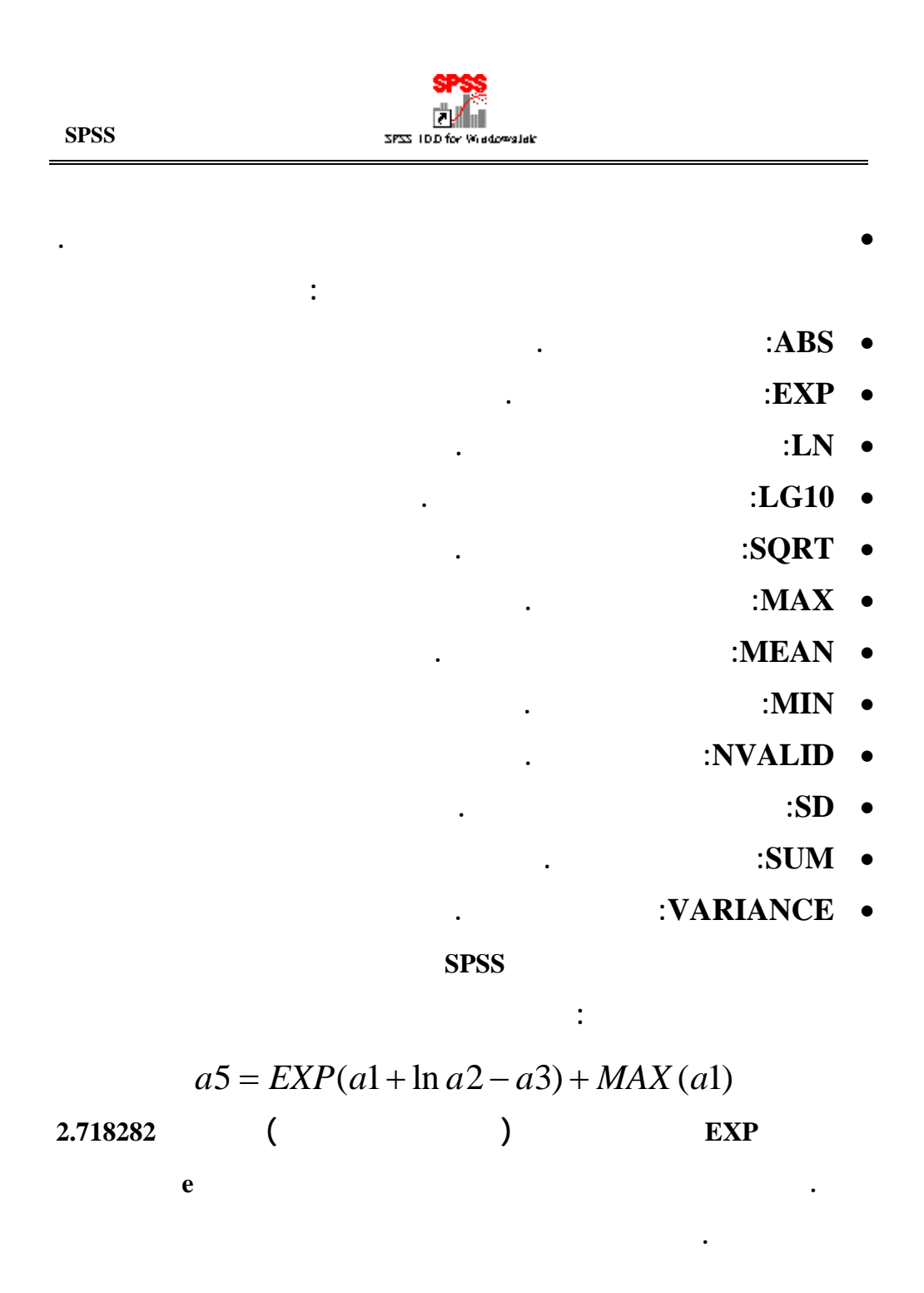

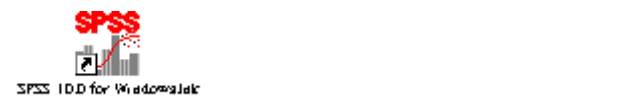

$$
a5 = e^{(a1+\log_e(a2)-a3)} + \max(a1)
$$
  
**Ln**

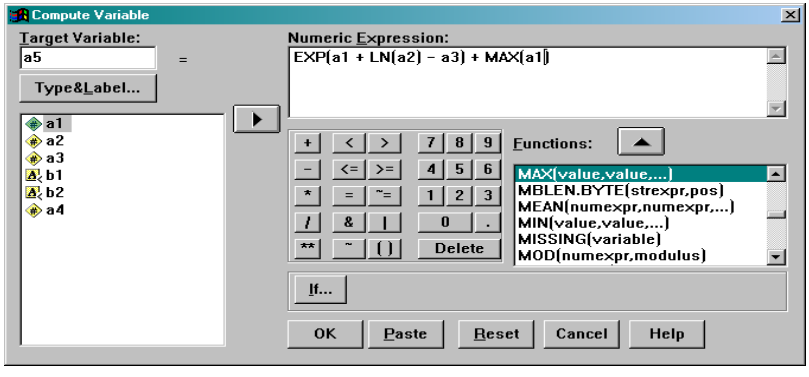

**نافذة النتائج التالية. لاحظ كذلك أن القيم ظهرت بشكل تنسيق قيم علمية، ولكن**

**وباختيار الأمر موافق OK يقوم برنامج SPSS بتنفيذ المعادلة المدخلة لكل سجل**

**الحاجة إلى استخدام ترميز علمي.** 

**أوضح كالتالي:** 

**بالطبع يعطي نفس القيمة.** 

**تحت الاسم الجديد المعطى للقيم بواسطة المستخدم وهو 5a كما يتضح من خلال**

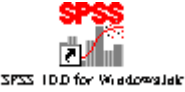

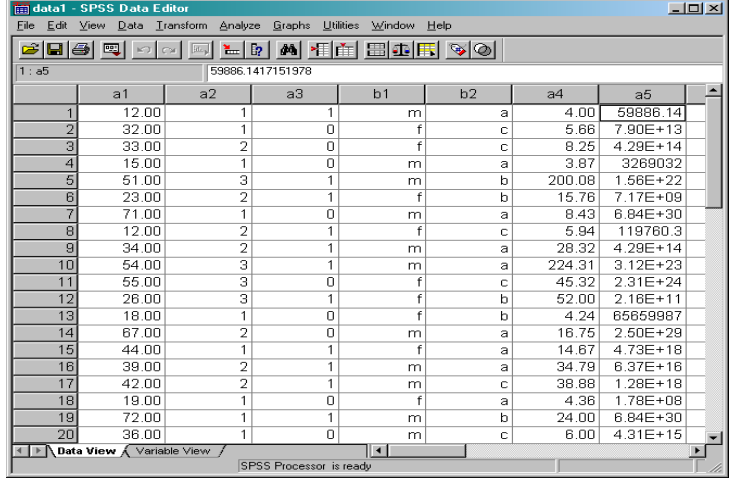

**يتوفر في برنامج SPSS قاعدة IF الشرطية، والتي يمكن استخدامها هنا بهدف**

**قيمة المتغير في حال عدم تحقق الشرط.** 

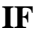

**لية مختلفة عنها في برنامج EXCEL. تستخدم قاعدة IF لعملية تطبيق تعبير**

**لتطبيق قاعدة IF والتي تعطي النافذة التالية عند الضغط عليها.** 

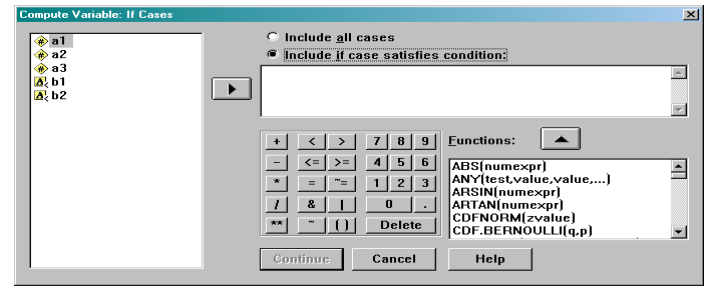

 **البرنامج الإحصائي SPSS** 

**307**

**وكما يشير إليه الشكل أعلاه يمكن اختيار أحدى حالتين. تمثل الحالة لأولى**

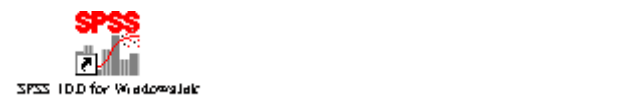

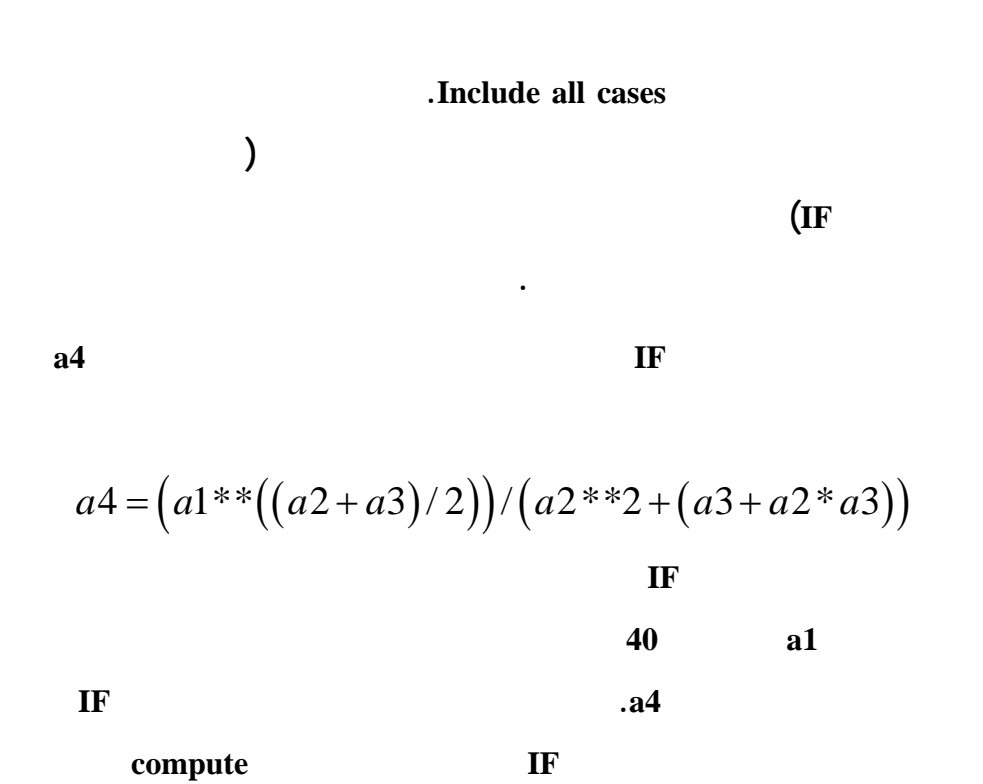

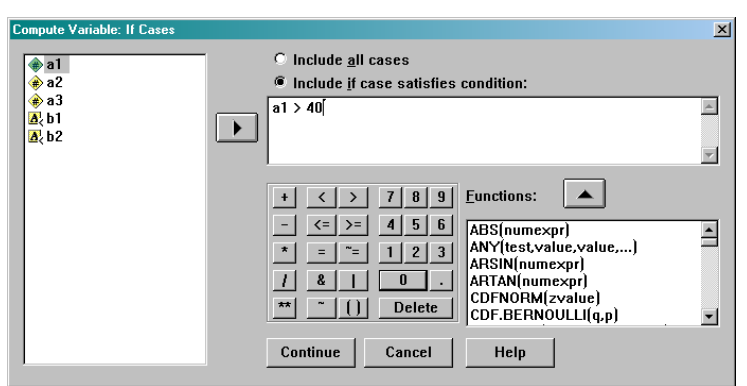

**سابقا الشكل التالي بين القاعدة الشرطية السابقة.** 

# **وباختيار الأمر استمرار (Continue (يتم الرجوع إلى نافذة الحساب والمتضمنة**

alak

**لمعادلة المتغير 4a حيث يتم حينها اختيار الأمر موافق OK ليقوم البرنامج بتنفيذ**

**حيث يلاحظ وجود فراغات في عامو المتغير 4a وذلك بسبب عدم تحقق الشرط**

#### **بالإضافة إلى عدم وجود قيم مسبقة للمتغير 4a حيث يمثل متغير جديد مستحدث.**

 $2P231006$ 

**المطلوب حسب الشروط المحددة. الشكل التالي يبين الناتج من العملية الحالية،**

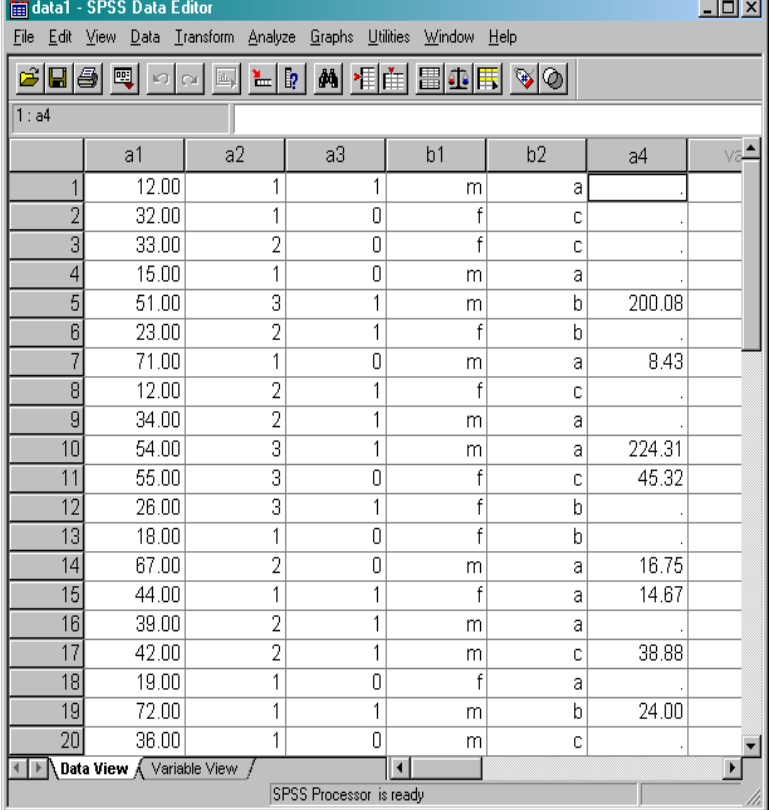

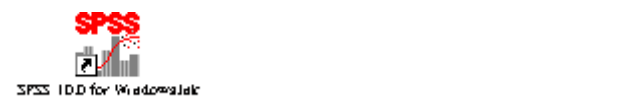

#### **تحويل المتغيرات Transformation**

**يتوفر في برنامج SPSS قائمة مستقلة لعمليات تحويل لمتغيرات (Transform (**

**في الواقع تمثل عملية الحساب (compute (والتي تم التطرق إليها في الفصل**

**البرنامج. كذلك توفر في قائمة التحويل عدة أوامر أو نوافذ بجانب نافذة**

**الحساب. وفيما يلي سيتم استعراض لأهم تلك النوافذ الموجودة في قائمة التحويل**

**في شريط القوائم لبرنامج. سيتم استعراض بعض عمليات التحويل في هذا**

**السابق أحدى البنود الهامة في قائمة التحويل للمتغيرات (Transform (في**

**على مجموعة من أسئلة في استبيان لقياس مستوى الرضي.** 

**الفصل والتي تلعب دورا هام في عملية التحكم بالبيانات.** 

**(Transform (في برنامج SPSS حيث سيتم إبراز آلية عملها وأهميتها والفائدة**

**منها.** 

**دالة العد COUNT**

**يقوم برنامج SPSS من خلال دالة العد (count (والمدرجة في قائمة التحويل**

**(Transform (بحساب عدد مرات ظهور قيمة محددة في مجموعة من المتغيرات.** 

**سجل (سطر) في البيانات. تكمن الفائدة من تلك الدالة في حال الرغبة في معرفة**

**الكمية، فمثلا يمكن بواسطتها حساب عدد من أجابوا براضي جدا (القيمة 5 مثلا)** 

**عدد مرات ظهور قيمة محددة أو فترة (مجموعة) من القيم في عدد من المتغيرات**

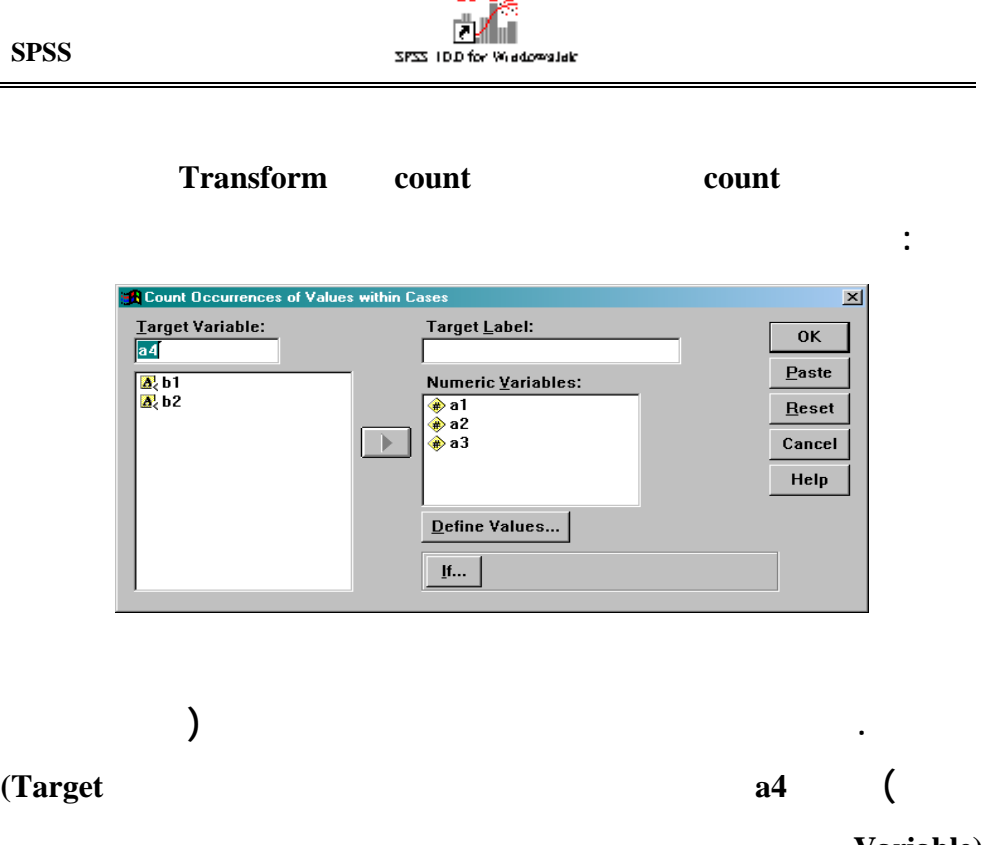

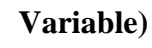

**التالية.** 

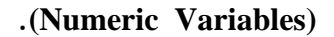

**Define Value...** 

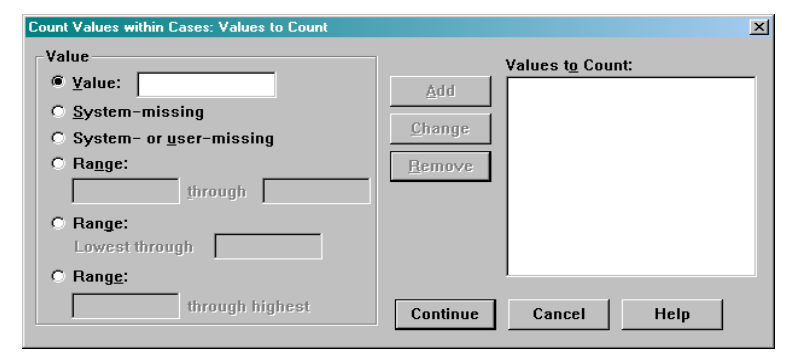

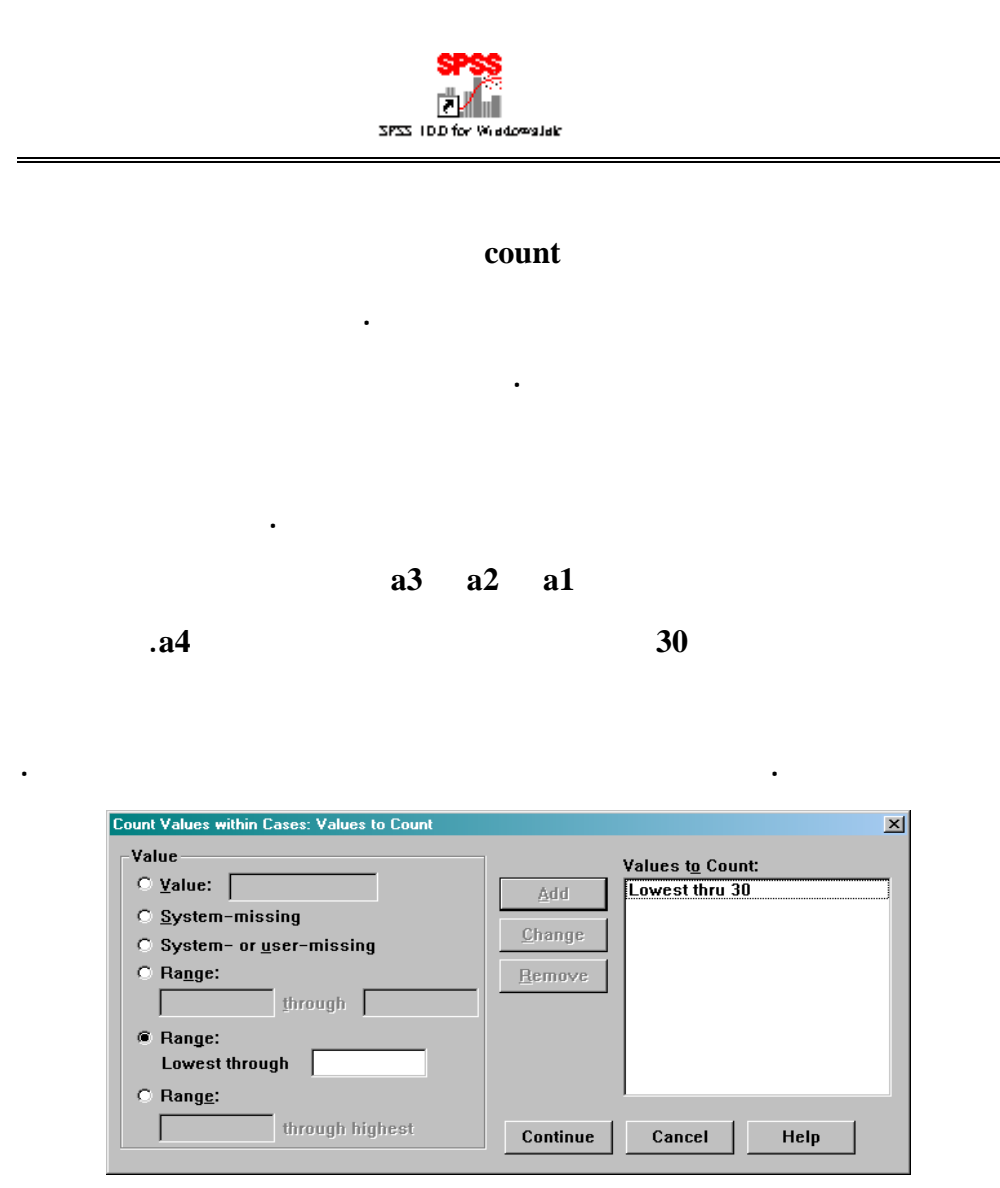

**(Value (على يسار النافذة، يلي ذلك إضافة تلك القيمة أو الفترة إلى قطاع القيم**

**لعملية العد (Count to Values (والموجودة في الجهة اليمنى من النافذة.** 

#### $2P231006$ alak

 **البرنامج الإحصائي SPSS** 

## **وباختيار الأمر استمرار (Continue (يتم تنفيذ المطلوب والمعطى في النافذة**

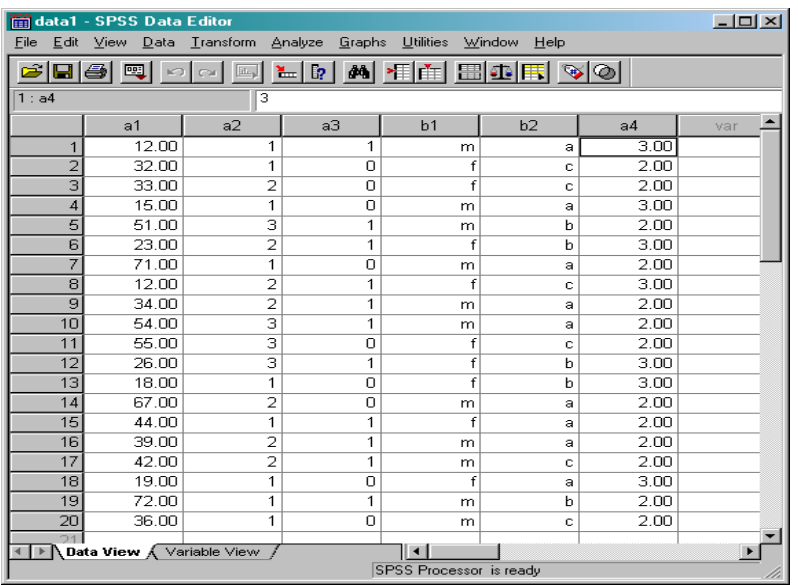

## **إعادة الترميز RECODE**

#### **تعتبر عملية إعادة ترميز المتغيرات (Recode (من الأدوات المهمة في برنامج**

**SPSS كأداة تحكم في البيانات. ويمكن إعادة الترميز لقيم المتغير رموز أو قيم**

**التالية:** 

**تغير قيم المتغير المعاد ترميزه. لذا فان الأمر recode في القائمة Transform**

**الجديدة بالقيم القديمة بنفس المتغير (Variables Same Into (بينما يتم في**

**الخيار الثاني وضع القيم الجديدة في متغير جديد (variables Different Into(.** 

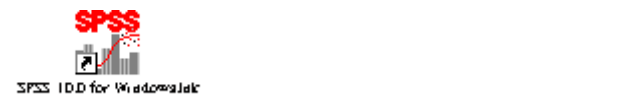

**تكمن الفائدة الإحصائية من عملية إعادة الترميز في نقطتين. تمثل النقطة الأولى**

**بتضمين مسافات بين قيم المتغير لتدل على متغير كمي متقطع ترتيبي. تمثل**

**خلال تقسيم نطاق المتغير الكم المتصل إلى فترات يتم استبدالها بأرقام محددة.** 

## **عملية إعادة الترميز لمتغير كمي متقطع (Discreet (سيما حال الرغبة**

**تحويل متغير كمي متصل (continuous (إلى متغير كمي متقطع. ويتم ذلك من**

**لإيضاح هذه النقطة افترض أننا نرغب باستحداث متغير كمي منفصل جديد 12a**

**يتم تح يد قيم بواسطة قيم المتغير الكمي المتصل 1a وذلك من خلال الدالة**

$$
a12 = \begin{cases} 1 & \forall & a1 \le 15 \\ 2 & \forall & 15 < a1 \le 30 \\ 3 & \forall & 30 < a1 \le 45 \\ 4 & \forall & 45 < a1 \le 60 \\ 5 & \forall & 60 < a1 \end{cases}
$$

**حيث يشير الرمز** ∀ **"لكل" القيم التي ينطبق عليها الشرط اللاح . لتنفيذ المطلوب**

**التالية:** 

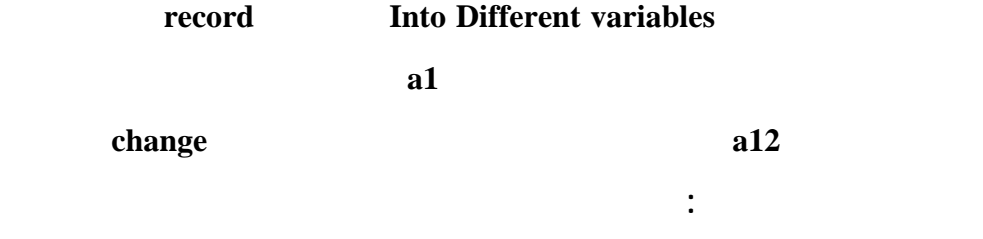

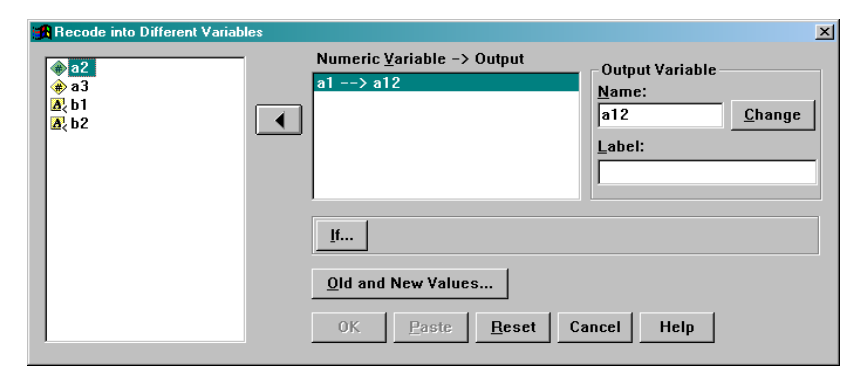

SPSS TDD for Windowsletc

**Old and New (Values...)** 

**الجديدة. الشكل التالي يبين نافذة تحديد القيم القديمة (Value Old (والقيم الجديدة**

 **.(New Value)**

**في الشكل التالي:** 

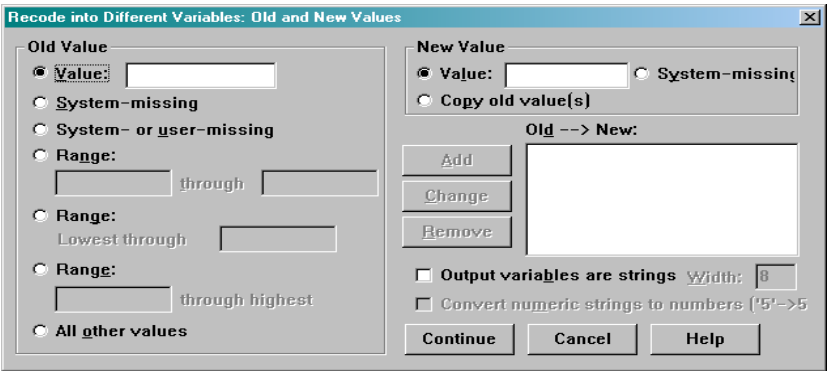

**يتم تحديد كل من الفترات على المتغير 1a في قطاع القيم القديمة ويتم أيضا**

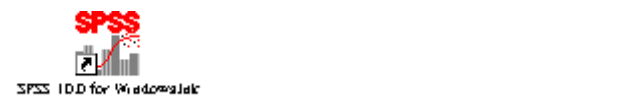

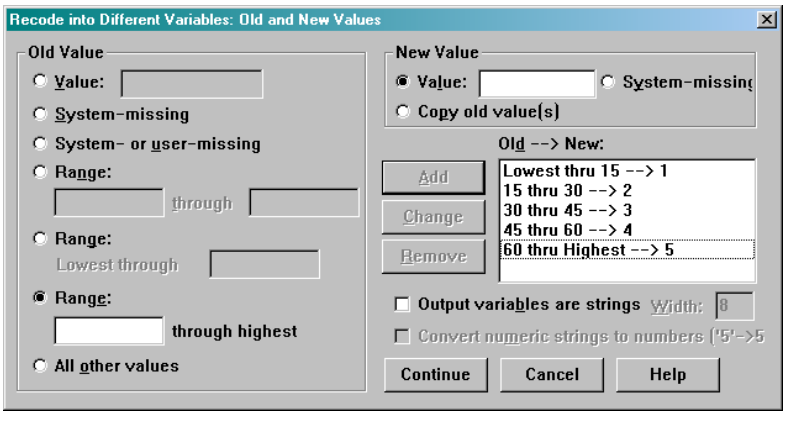

# **وباختيار الأمر استمرار (continue (ومن ثم موافق (OK (يتم إجراء التحويل**

**المطلوب، كما هو موضح في الشكل التالي:** 

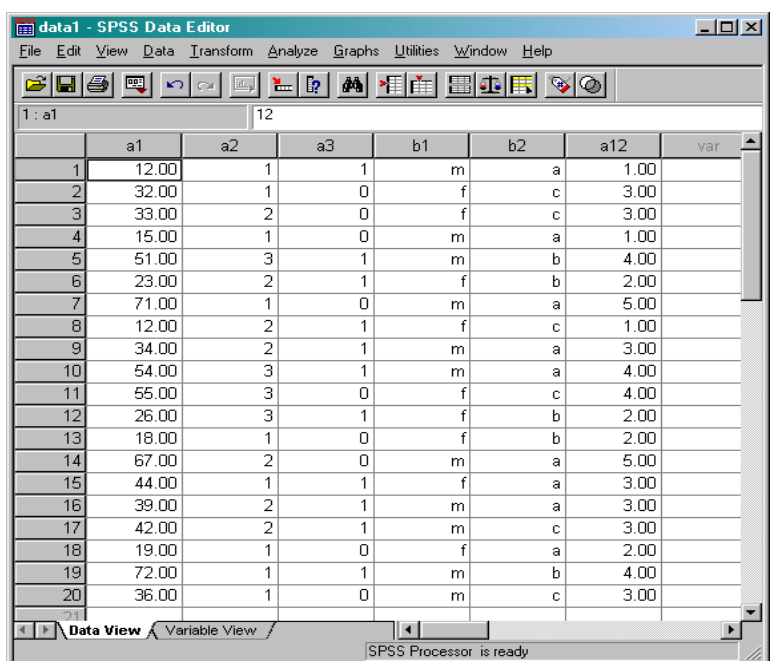

SPSS TOD for Windowslak

**حيث يتم ذلك من خلال اختيار strings are variables Output. فمثلا يمكن**

$$
a12 = \begin{cases} A & \forall a1 \le 15 \\ B & \forall 15 < a1 \le 30 \\ C & \forall 30 < a1 \le 45 \\ D & \forall 45 < a1 \le 60 \\ E & \forall 60 < a1 \end{cases}
$$

**الجديدة، مختلفة نوعا ما عنها عند التعامل مع ترميز كمي. ويوضح الشكل التالي**

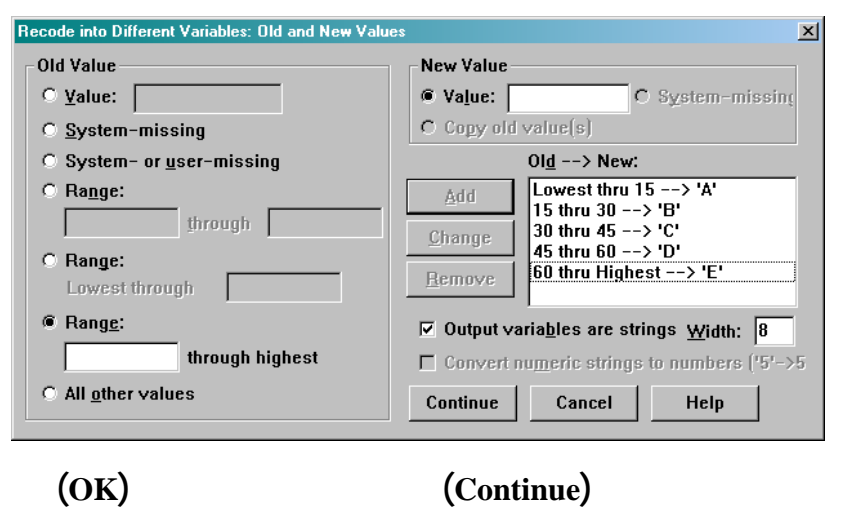

**كل من الفترات والترميز المتبع في التحويل التالي:** 

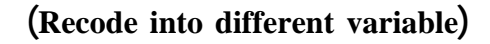

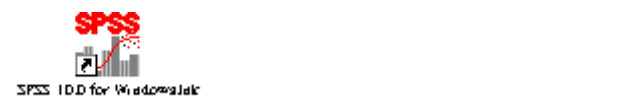

#### **يتم الحصول على المتغير الجديد 12a بالترميز الجديد، حيث الشكل التالي يبين**

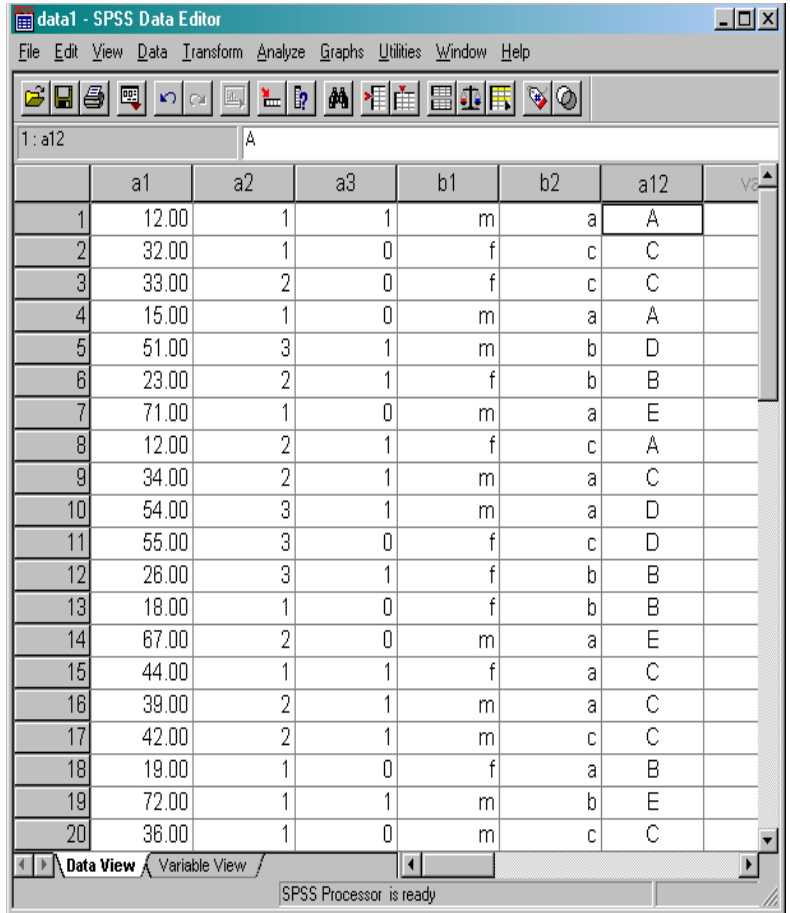

**النتائج المحصلة.** 

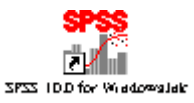

**متغير كمي متقطع أو تحويل متغير كمي متصل إلى متغير كمي متقطع. ويطلق**

**على تلك العملية تصنيف المتغيرات. ويمكن تنفيذ عملية تصنيف المتغيرات من**

**لها لتصبح متغيرات كمية متقطعة. الشكل التالي يبين نافذة تصنيف المتغيرات.** 

#### **تصنيف المتغيرات Variables Categorize**

**يتوفر في برنامج SPSS وظيف معدة مسبقا للقيام سرعة وفعال إعادة ترميز**

**خلال اختيار (Variables Categorize (من قائمة Transform لتنتج نافذة يتم**

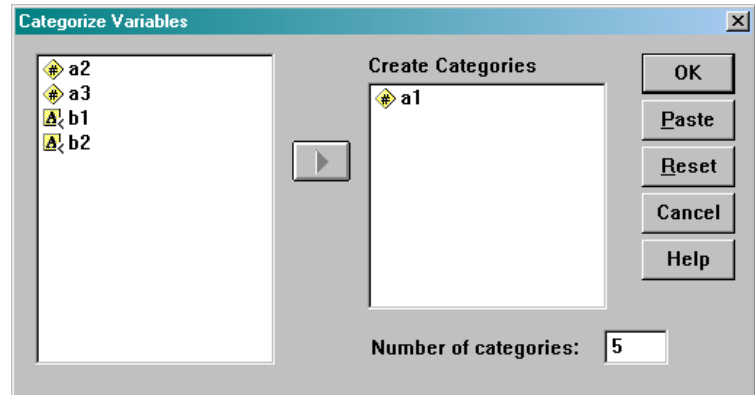

**يتم تحديد عدد الأصناف أو الحقول (categories (أو الرموز المراد استخدامها في**

**المرغوب في مربع عدد الحقول (categories of Number (في أسفل النافذة.**

**يقوم برنامج SPSS باستخدام الرموز 1 2 3 .. الخ للدلالة على الحقول، كما**

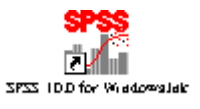

**متساوية تقريبا. وبتنفيذ الأمر الموضح في الشكل السابق يتم الحصول على**

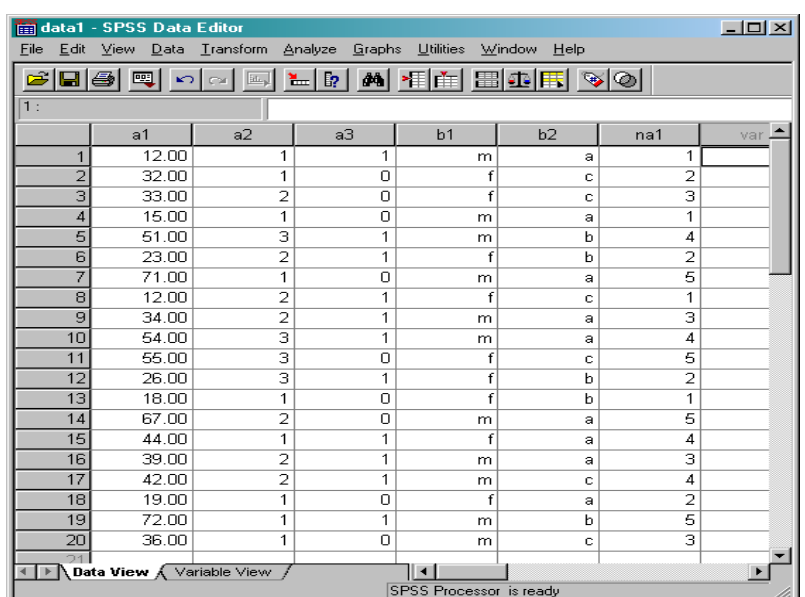

**البرنامج حيث تم استخدام الرمز1na وذلك وضع يمكن التحكم به إلا بعد**

**(View Variable (ومن ثم إعادة تسمية المتغير.** 

**النتائج التالية:** 

**تصبح طريقة استخدام الأمر (recode (عوضا عن الأمر variables categorize**

**وذلك لإمكانية التحكم في طول الفئات في الطريقة الأولى. ولكن في الجهة الأخرى**

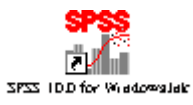

 **البرنامج الإحصائي SPSS** 

**تصبح بلا شك استخدام الأمر variable categorize حيث تمتاز عملية تصنيف**

**ضرورية تحليل إحصائي أي كان. وتمثل الجداول المحورية الثنائية الشكل**

**الأكثر استخدام لاسيما عندما يكون الأمر منصبا حول قياس العلاقة بين متغيرين.** 

**الصفوف للجدول المستهدف بينما يمثل المتغير الثاني الأعمدة. لذا وجب أن يكون**

# **الجداول المحورية Crosstabs**

**عملية التصنيف.** 

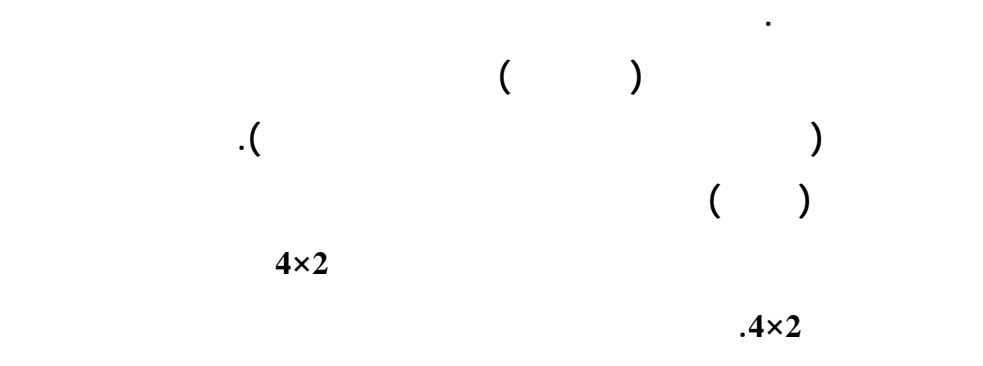

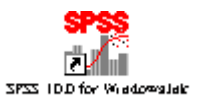

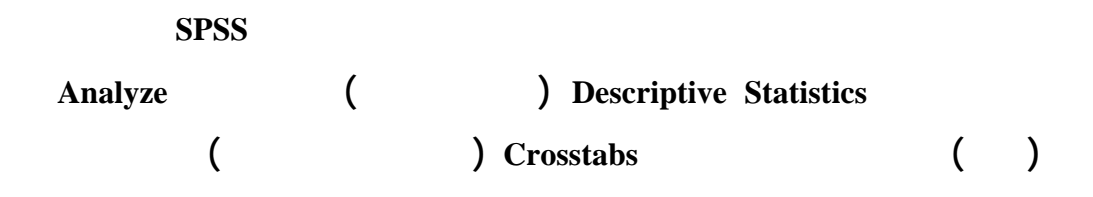

**الفرعية للإحصاءات الوصفية. الشكل التالي يبين النافذة الناتجة من تشغيل آلية**

**الثاني. وفي الوقع، يمثل مجموع تلك التكرارات المشاهدة في خلايا الجدول**

**المحوري حجم العينة المدروسة.** 

**الجداول المحورية.** 

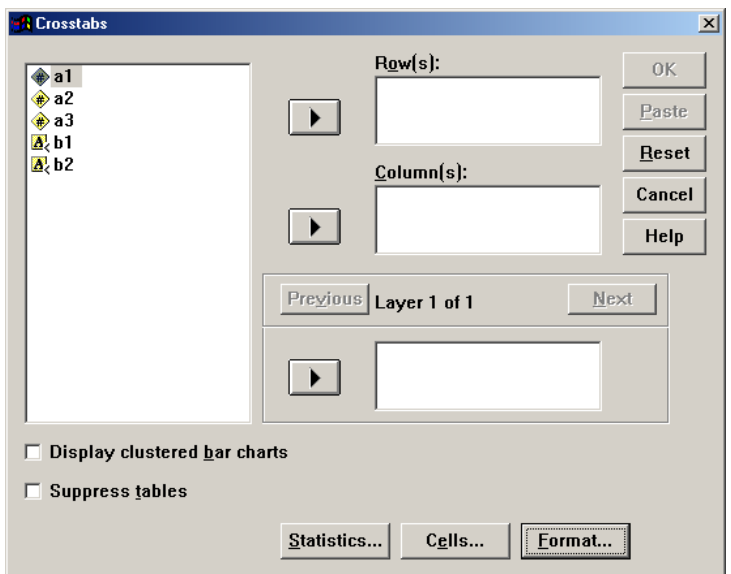

**نوع المعلومات المطلوبة في خلايا الجدول. في البداية يتم تحديد المتغير الممثل**

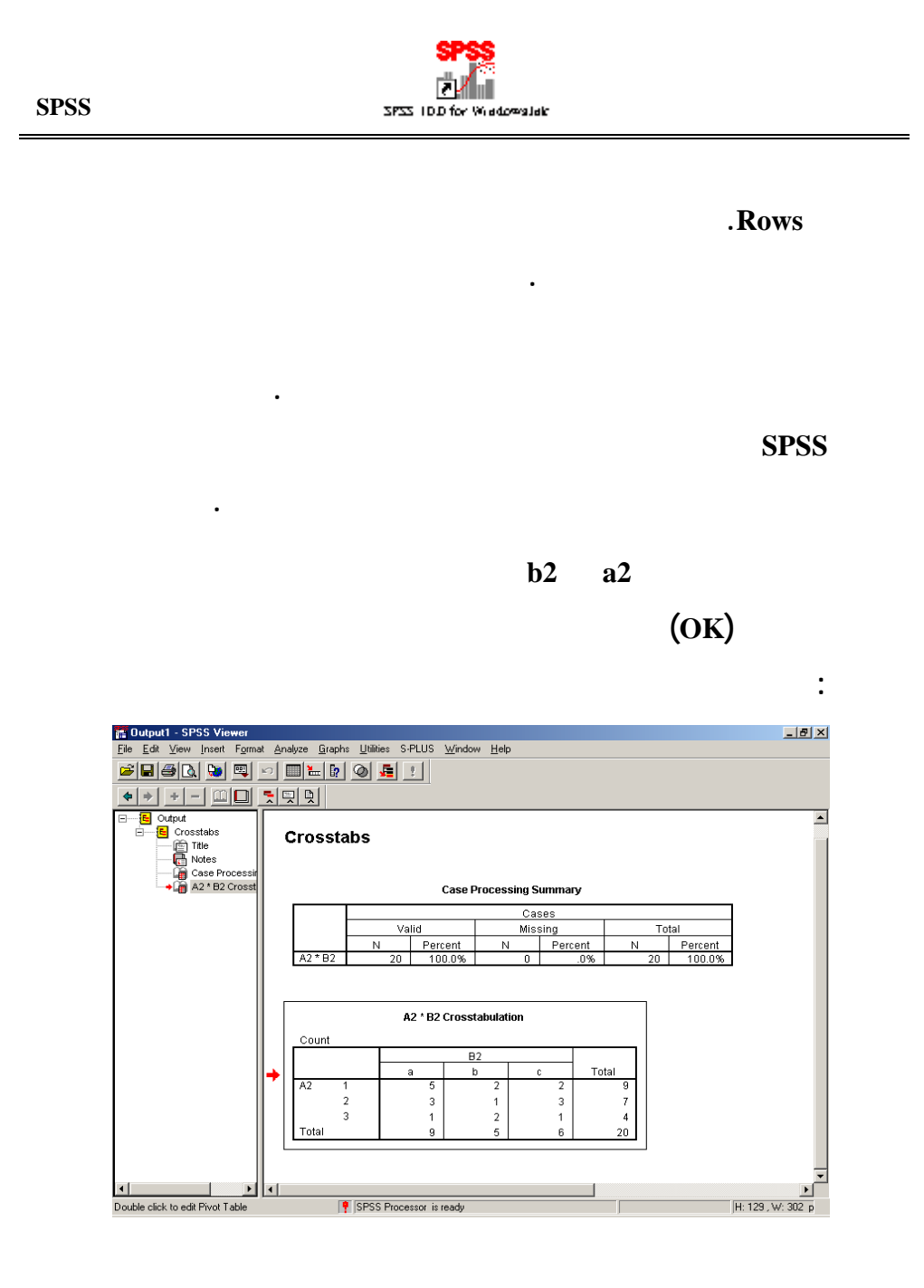

**والقيم المفقودة بالإضافة إلى النسب المصاحبة لها. يتكون الجدول المحوري**

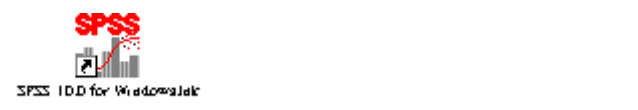

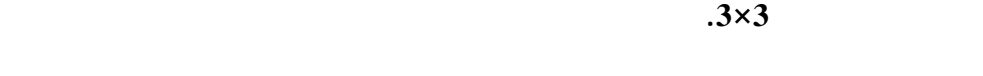

**في نافذة الجدول المحوري، لتعطي النافذة التالية:** 

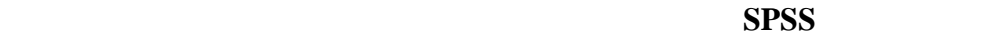

**العامو .** 

**الجدول المحوري. ويتم الحصول عليها من خلال الضغط على زر Cells) خلايا)** 

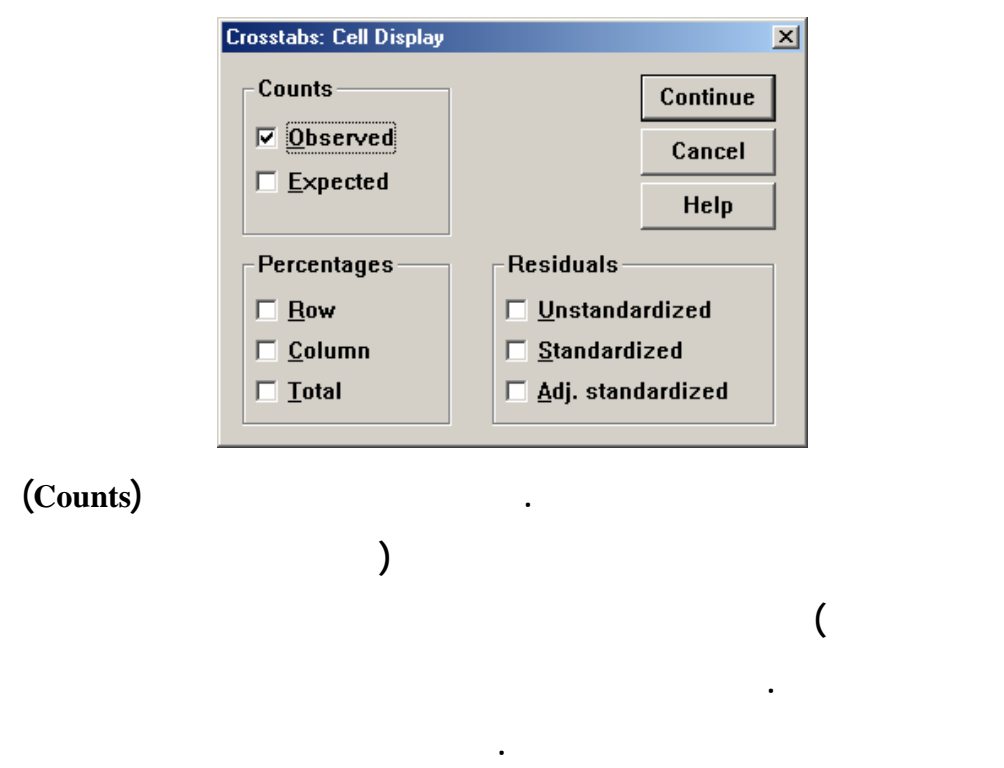

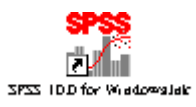

**من مجموع الصف أو العامو أو المجموع الكلي. في القسم الثالث يت التحكم**

**عمليات التحليل الإحصائي المتقدم.**